# NEMAID 2.0

### **COMPUTER PROGRAM FOR IDENTIFICATION OF NEMATODES**

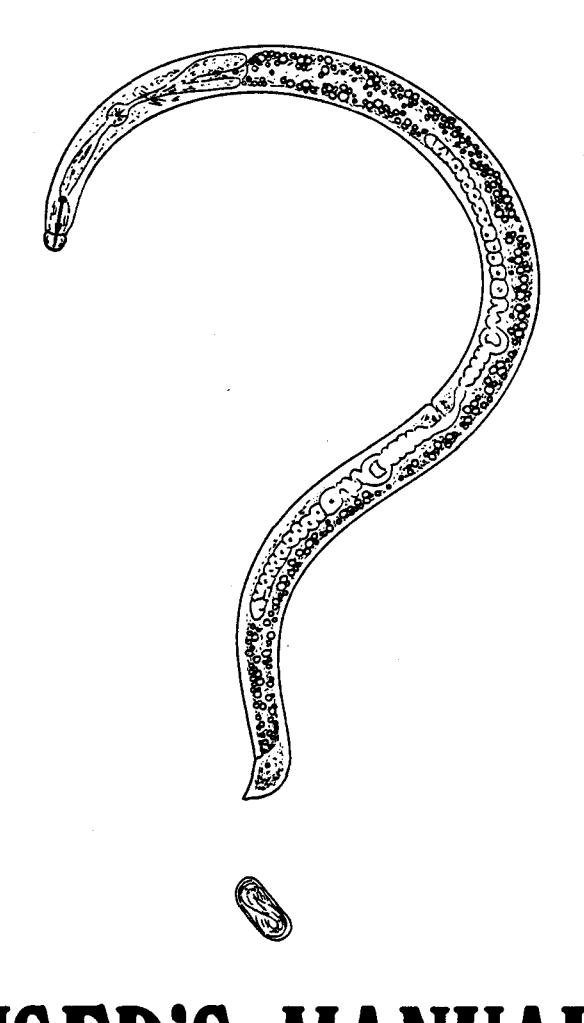

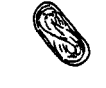

### **USER'S MANUAL R. FORTUNER**

## **A. AHMADI**

California Department of Food and Agriculture August 1986

#### NEMAID 2.0

#### COMPUTER PROGRAM FOR IDENTIFICATION OF NEMATODES

USER'S MANUAL

\*

co

f.

August 1986

RENAUD FORTUNER $*$ /

Program Written By

ABBAS AHMADI

\*/<br>- Associate in the Division of Nematology University of California, Davis.

California Department of Food and Agriculture Analysis and Identification (Nematology) 1220 N Street, Room 340 Sacramento, California 95814 USA

#### NEMAID 2.0

#### Computer program for identification of nematodes.

#### USER'S MANUAL

#### TABLE OF CONTENTS

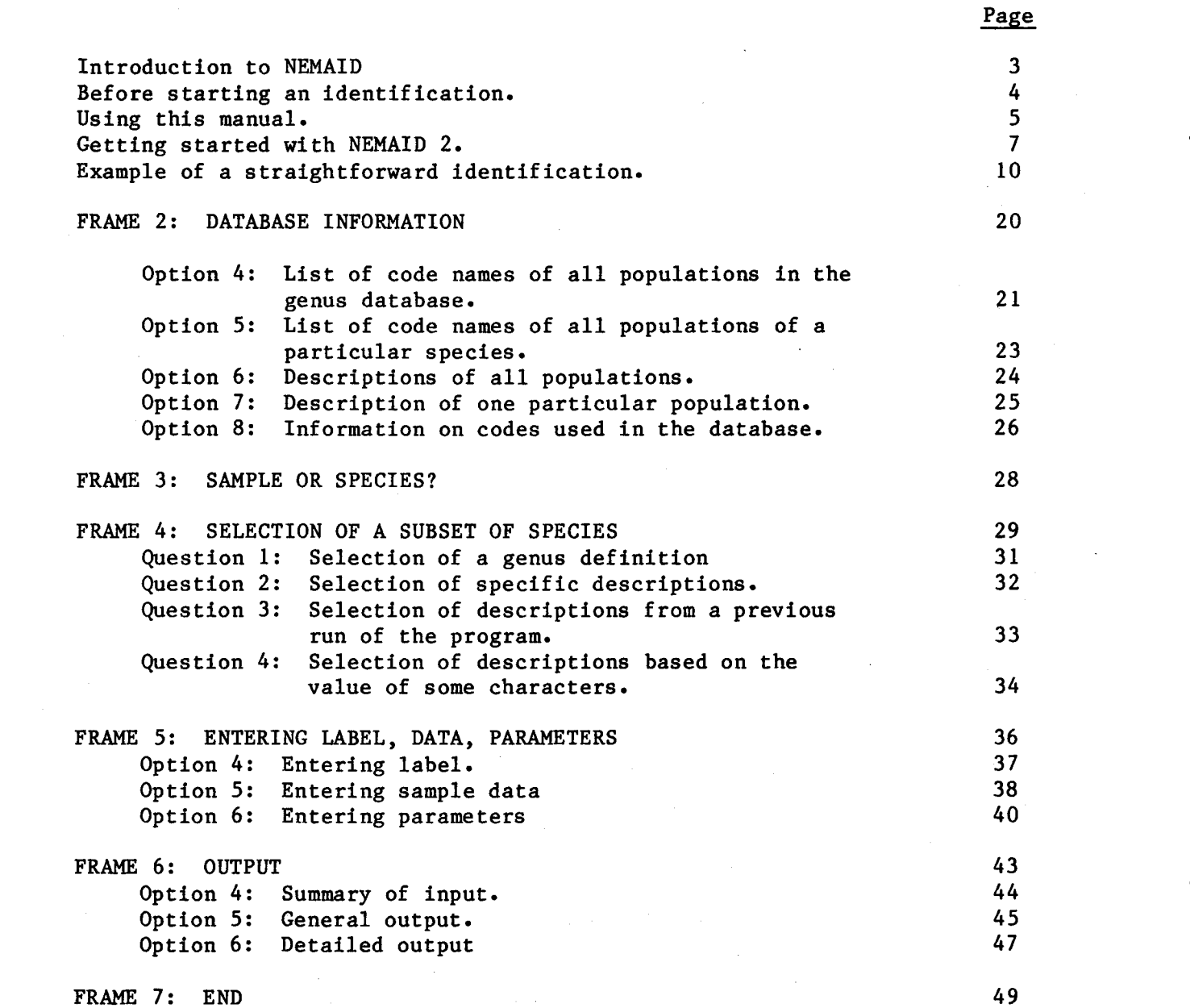

#### INTRODUCTION TO NEMAID.

, .<br>پا The program NEMAID has been described in two publications:

- Fortuner, R., 1983 Computer assisted semi-automatic identification of Helicotylenchus species. California Plant Pest and Disease Report  $2(2)$ : 45-48.
- Fortuner, R. & Wong, Y. 1985 Review of the genus Helicotylenchus Steiner, 1945.1: A computer program for identification of the species. Revue de Nematologie, (1984) 7(4):385-392.

NEMAID is designed as a tool to help identify the species in selected nematode genera.

To identify an unknown sample, the user enters its description in the program. NEMAID compares this description to that of every species in the database for the selected genus. Coefficients of similarity are calculated for every species. Coefficients range from 1.00 (species identical with the sample for all the characters considered), to  $0.00$  (all characters considered are dissimilar between the sample and the species). Species considered are dissimilar between the sample and the species). with coefficients closest to 1.00 are the most likely candidates for identification.

NEMAID 2.0 is available for IBM-PC and IBM-compatible (MS-DOS) microcomputers with 128K RAM or more.

With computers using different operating systems, it is possible to recom-<br>pile the source codes of NEMAID 2.0 using a Turbo Pascal compiler. The pile the source codes of NEMAID 2.0 using a Turbo Pascal compiler. source code's name is "NEMAID.PAS".

The following diskettes are available:

- 1. NEMAID 2.0: object code (48K) + source code (131K).
- 2. Genus database 1.02 : Helicotylenchus (= Rotylenchoides), 60K for 251 descriptions, November 1986.

Other genus databases will soon be available.

The 5-1/4 inch diskettes are available either single or double sided, and on either eight or nine tracks.

Never use the original diskettes you receive, but make copies for routine use. Format blank diskettes, and copy the source diskettes according to instructions from your microcomputer manuals.

#### BEFORE STARTING AN IDENTIFICATION...

- 1. Gather a good sized sample of the nematode to be identified (20 specimens of each sex if possible).
- 2. Identify the genus. Check if this genus is available with NEMAID.
- 3. Check which characters are used by NEMAID for this particular genus, decide which of these characters you accept as significant for identification (see documents attached to each genus database.)
- 4. Record these characters in your sample:
	- Calculate the means of the measurements.
	- -- Score separately each state of the morphological characters as 0 (state present) or 1 (state absent).

For example, if head shape is coded for two states, rounded/ flattened, observe which shape(s) occur in your sample:

Only rounded heads, code: 1-0 Only flattened heads, code: 0-1 Both rounded and flattened heads observed, code: 1-1.

- 5. Have ready:
	- -- The operating system diskette (for example, the DOS-diskette for an IBM-PC);
	- -- The diskette with NEMAID program;
	- $-$  The diskette with the genus database;
	- -- The coded value of the characters in your sample;
	- Eventually, which genus definition you recognize as valid (see page 31);
	- -- Eventually the value you want to attribute to:

character weights coefficients of correction (see page 40);

-- Eventually a set of characters for a preselection of some species to which you want to compare your sample (see page 34).

#### USING THIS MANUAL

- NEMAID: > This signal displayed by your terminal is a prompt that indicates that the program expects an answer from you.
- [RETURN] : Indicates that you must press the key marked RETURN or RTRN on your keyboard.
- JUMP The first choice of each frame is always: "1 Jump". By typing "1 [RETURN]", you will be able to "jump" directly to any frame in the program through a "jump" menu", as follows:

+------------------------------------------------------------+ JUMP TO: +------------------------------------------------------------+  $1$  Start 2 Database information 3 Sample or species 4 Selection of a subset of species l 5 Entering label, data, and parameters<br>! 6 Outout 6 Output 7 End 8 Wherever I was before +---------------------------------.---------------------------+

NEMAID:

•

Enter the number of the frame you want to go. For example, enter "5 [RETURN]" to go to frame 5 and enter or modify label, data, and parameters.

- PREVIOUS SCREEN: The second choice of each frame is always: "2 Previous screen". Type "2 [RETURN]" if you want to go back to the previous frame and change your answers to the previous question.
- PROCEED The third choice of each frame is always "3 Proceed". Type "3 [RETURN]"if you are done with the frame and you want to go to the next frame and proceed with the identification.
- G

G (go) is used throughout the program to go from one screen to the next when the frame you are working with necessitates several screenful of information. Type "G [RETURN]" when you are done with the information on one screen and you want to see more information on the next screen.

#### GETTING STARTED WITH NEMAID 2.0

The following instructions may vary slightly with different computers. They refer to the mode of operation of an IBM-PC, single disc dive, 128K See the user's manual of your own computer for any conflicting RAM. instructions.

Don't forget: use copies of program and database (see page 4).

- 1. Insert operating system diskette into drive (or into drive A if you have a double disk drive);
- 2. Turn on the microcomputer. Wait about 2 minutes;
- 3. Enter time and date (optional);
- 4. Take 0.S. diskette out of the drive;
- 5. Insert NEMAID 2.0 diskette into drive (or into drive A);
- 6. Type: NEMAID [RETURN]

Frame 1 will appear:

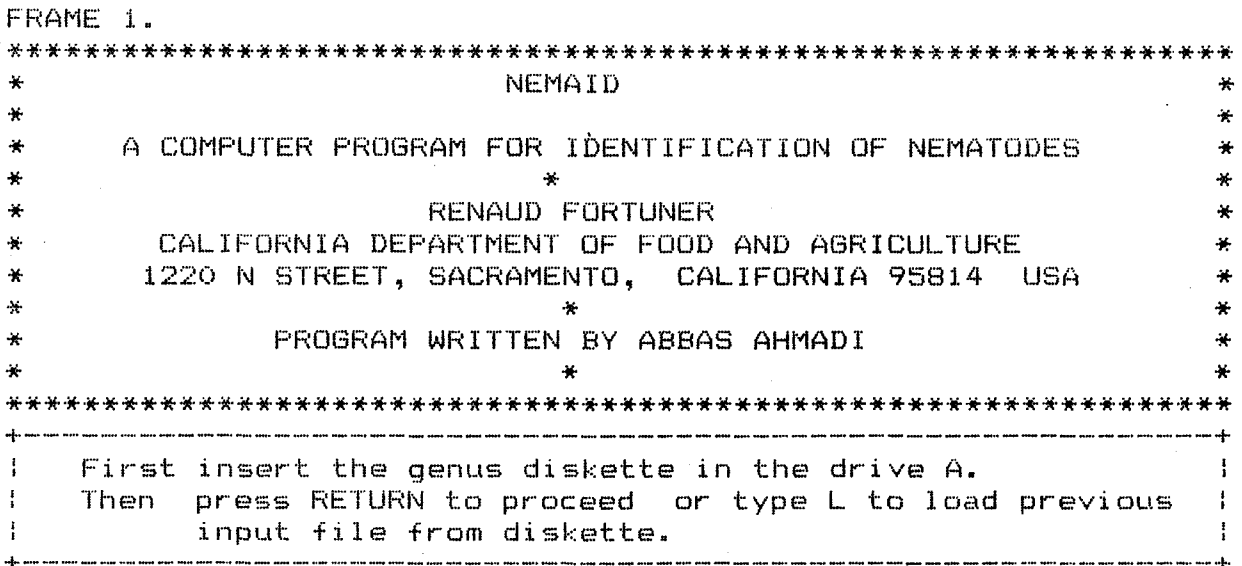

NEMAID: >

- 7. Take diskette out of drive;
- Insert genus database diskette into drive (or into drive A); 8.
- 9. Press [RETURN] or type L according to instructions of Frame 1. Use [RETURN] if you want to start a new identification; use L to recover data saved at the end of the previous session with the same genus database diskette (see page 49). This permits you to work on a sample during several sessions without having to reenter the sample data each time.

In either case (RETURN or L), you will see some information about the database you are using. For example:

÷ цķ. Helicotylenchus Steiner, 1945  $\mathbf{R}$ GENUS:  $\mathbf{x}$ Rotylenchoides Whitehead, 1958  $\Delta L$  $\mathbf{X}$ SYNONYM: AUTHOR OF DATABASE: Renaud Fortuner  $\ast$ ¥. California Department of Food and Agriculture ₩ ÷ 1220 N Street, Sacramento, CA 95814 USA Ą. ą. ų. 1.01 i. VERSION: ÷ April 1984 CREATED:  $\mathbf{a}$ ų. **IFDATED:** October 1985  $\Delta t$ ¥ Press RETURN to proceed or type Q to quit the program

You have now the possibility to end the program (type "Q [RETURN]" to quit) and return to system level. This option may be used for example if you have loaded the wrong genus database.

If you want to continue with the identification, press [RETURN] to proceed to Frame 2.

#### EXAMPLE OF A STRAIGHTFORWARD IDENTIFICATION

NEMAID has been designed to offer complete freedom to the users. You are not obligated to use all the characters proposed; you can change weights, correction factors, and ranges; you are free to select a list of species to compare with your sample; you can select one of the synonym genera<br>included. The exercise of this freedom makes necessary the use of many The exercise of this freedom makes necessary the use of many options (selection of genus, change of parameters, and selection of species) that may bewilder the new user not familiar with the program. However, it is very easy to use NEMAID if you trust the author who proposed a genus in this identification program. The example below shows how you can go quickly through NEMAID.

Load NEMAID program and genus database according to instructions on pages 8 and 9. Follow instructions on pages 11 to 19•

..

••

h

•

FRAME 1. **NEMATD** ÿ. à. A COMPUTER PROGRAM FOR IDENTIFICATION OF NEMATODES  $\ddot{\bf x}$  $\star$ ¥. RENAUD FORTUNER  $\mathbf{x}$ CALIFORNIA DEPARTMENT OF FOOD AND AGRICULTURE  $\Delta t$ 1220 N STREET, SACRAMENTO, CALIFORNIA 95814 USA  $\frac{1}{2}$  $\frac{1}{2}$ PROGRAM WRITTEN BY ABBAS AHMADI  $\mathbf{M}$ . No concern the commence of the commence of the commence of the commence of the commence of the commence of the co First insert the genus diskette in the drive A. Then press RETURN to proceed or type L to load previous I  $\mathbf{r}$ input file from diskette. 

NEMAID: >

AL.  $\mathcal{M}_{\mathcal{C}}$ Helicotylenchus Steiner, 1945 \* GENUS:  $\mathbf{x}$ \* SYNONYM: Rotylenchoides Whitehead, 1958  $\mathbf{r}$ AUTHOR OF DATABASE: Renaud Fortuner 茶  $\rightarrow$ California Department of Food and Agriculture  $\mathbf{H}$  $\mathcal{H}$ 1220 N Street, Sacramento, CA 95814 USA  $\Delta \mathbf{r}$  $\star$ \* VERSION: 1.01 ¥. April 1984 **CREATED:** 条件 ÷. **UPDATED:** October 1985  $\Delta E_{\rm{eff}}$ Press RETURN to proceed or type Q to quit the program FRAME 2. DATABASE INFORMATION  $1 - J$ ump 1 2 Previous screen **13** Proceed | 4 Code names (all populations) : 5 Code names (only populations of one particular species) 1 6 Descriptions (all populations) : 7 Description (only one particular population) 1 8 Key to codes of database

 $NEMAID: > 1$ 

+--------------------------------------------------~--------+  $\mathbf{L}$ JUMP TO: +-----------------------------------------------------------+ 1 start 2 Database information 3 Sample or species 4 Selection of a subset of species 5 Entering label, data, and parameters 6 Output 7 End 8 Wherever I was before +-------------- ---------------------------------------------+ NEMAID: > 5

FRAME 5. ENTERING LABEL, DATA, AND PARAMETERS

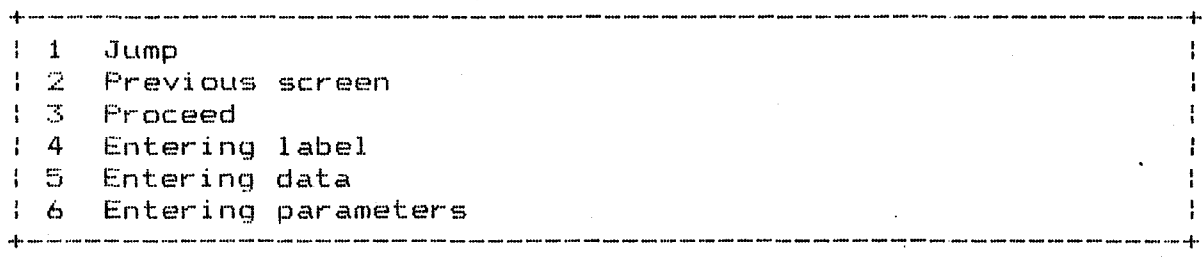

••

NEMAID: > 4

ENTERING LABEL

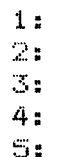

Type Q to quit. For line: text= (up to 60 characters per line)

See page 37 for detailed explanations on now to label your identification job. For example, type: "1 [RETURN] Test NEMAID 2 [RETURN]" to enter text on the first line. Then type: "2 [RETURN] Population in Fortuner, 1979 [RETURN]" to enter text on the second line. Then type: "3 [RETURN] Revue Nematol 2:197-202 [RETURN]" to enter text on the third line. The screen now looks like this:

ENTERING LABEL :

1: Test NEMAID 2 2: Population in Fortuner, 1979 3: Revue Nematol. 2:197-202 4:  $5:$ 

Type Q to quit. For line:q text= (up to 60 characters per line)

#### FRAME 5. ENTERING LABEL, DATA, AND PARAMETERS

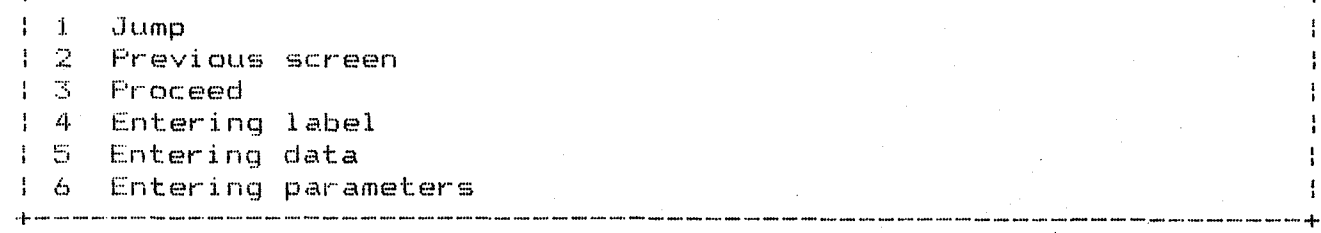

NEMAID: > 5

#### ENTERING DATA: No CHARACTER

#### **VALUE**  $\gamma$  $\mathcal{P}$  $\frac{1}{2}$ 3. Distance stylet:dorsal gland opening? ..................  $\gamma$ 4. Distance anterior end: excretory pore? .................  $\frac{1}{2}$ 5. Width of one body annule? ...............................  $\hat{\mathcal{D}}$  $\tilde{\gamma}$ 7. Number of ventral tail annules? ........................ 8. Phasmids, in annules from anus? (anus level=20) ......... Ģ  $\tilde{\gamma}$ 9. Ratio a (body length/body diameter)?....................  $\tilde{\gamma}$ 10. Ratio c (body length/tail length)? ..................... 11. Ratio c'(tail length/tail diameter)? ...................  $\gamma$  $\gamma$ 12. Ratio m (cone/stylet length)? ........................... 13. Ratio v (head-vulva/body length)? .......................  $\gamma$  $\sigma$

 $Q = Q$ wit.  $G = G$ oto next screen. ( ? denotes missing value) For Line number: Value is:

See page 38 for explanations on how to enter data for your sample. For example, type: "1[RETURN] 671.0 [RETURN]" for character 1, type "2 [RETURN] 24.5 [RETURN]" for character 2, etc. The screen now looks like this:

#### ENTERING DATA : No CHARACTER VALUE <u>.</u><br>De la componenta de la componenta de la componenta de la componenta de la componenta de la componenta del compo 671.0 24.50 3. Distance stylet: dorsal gland opening? .................. 9.3 4. Distance anterior end: excretory pore? .................  $\mathcal{D}^-$ 5. Width of one body annule? ................................ 2. 20.9 7. Number of ventral tail annules? ........................  $13.5$ 8. Phasmids, in annules from anus? (anus level=20) ......... 22.8 9. Ratio a (body length/body diameter)?.................... 28.6 10. Ratio c (body length/tail length)? ......................  $\mathcal{D}$ 11. Ratio c'(tail length/tail diameter)? ...................  $\mathbb{R}^2$ 12. Ratio m (cone/stylet length)? ............................  $\mathcal{P}$  $-13.$  Ratio  $\vee$  (head-vulva/body length)? ......................  $62.1$  $\gamma$

Type "G" to go to next screen. Use Y (yes) or N (no) to describe whether a qualitative character is present:

CNIEDING DATA .

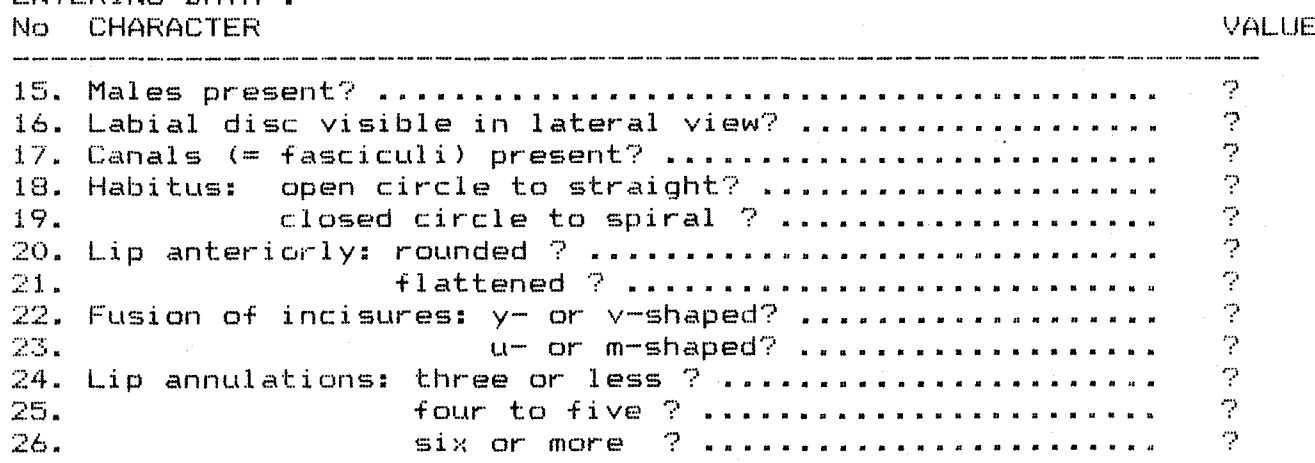

 $Q = Quit$ .  $G = Goto$  next screen. ( ? denotes missing value) For Line number: Value is:

After you have entered your data (same method as above) the screen looks like this:

VALUE

 $\mathbf{r}$ 

 $\mathbf{r}$ 

 $\Gamma$ 

 $\mathbf{r}$ 

**y** 

Y

 $\mathbf{r}$ 

y

 $\mathbf{r}$ 

2

 $\overline{\mathbb{C}}$ 

 $\supset$ 

ENTERING DATA: No CHARACTER 16. Labial disc visible in lateral view? ................... 17. Canals (= fasciculi) present? ........................... 18. Habitus: open circle to straight? ...................... 19. closed circle to spiral ? ..................... 20. Lip anteriorly: rounded ? ...............................  $21.$ 22. Fusion of incisures: y- or v-shaped? ................... 23. 24. Lip annulations: three or less ? .......................

flattened ? ............................. u- or m-shaped? ..................... 25. four to five ? .......................... 26. Six or more ? ...........................

 $Q = Quit$ .  $G = Goto$  next screen. ( ? denotes missing value) For Line number:q Value is:

Type "G [RETURN]" to go to next screen.

ENTERING DATA: No CHARACTER

#### **VALUE**

2 27. Stylet knobs: indented? ................................. flattened to rounded? .....................  $28.$  $\mathcal{P}$ 29. sloping backwards? .........................  $\mathbb{R}^n$ 30. Tail: hemispherical and symmetrical? ................... P. 31. ventrally bent with rounded end? .................  $\mathbb{C}^n$  $\mathcal{P}$ 32. D and V sides joining at an angle? ...............  $\gamma$ 33. with projection or indented? ..................... 34. Female post. genital br. : functional? ..................  $\tilde{\mathcal{D}}$  $\gamma$ degenerated? .................. 35. 36. reduced to a PUS? ..............  $\gamma$ 

 $Q = Q$ wit.  $G = G$ oto next screen. ( ? denotes missing value)  $\Gamma$ For Line number: Value is:

ENTERING DATA : No CHARACTER

#### VALUE

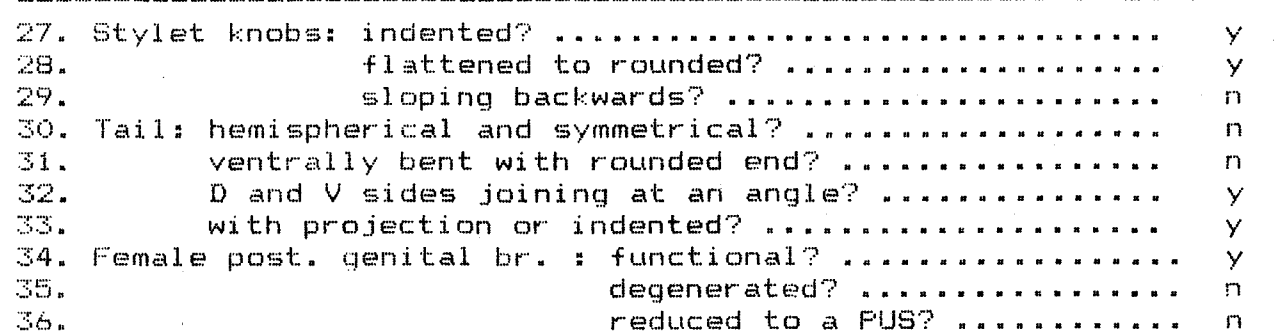

 $\Omega =$  Quit.  $G =$  Goto next screen. ( ? denotes missing value) For Line number: q Value is:

Type "Q [RETURN]" when all data has been entered.

FRAME 5. ENTERING LABEL, DA1A, AND PARAMETERS

+------------------------------------------------------------+ 1 Jump 2 Previous screen 3 Proceed 4 Entering label 5 Entering data 6 Entering parameters +------------------------------------------------------------+ NEMAlD: > 3

+------------------------------------------------------------+

..

•

FRAME 6. OUTPUT

- $1 Jump$
- 2 Previous screen : 3 Proceed
- $+4$  Summary of input
- 5 General output
- 
- 6 Detailed output +------------------------------------------------------------+

 $NEMATD: > 4$ 

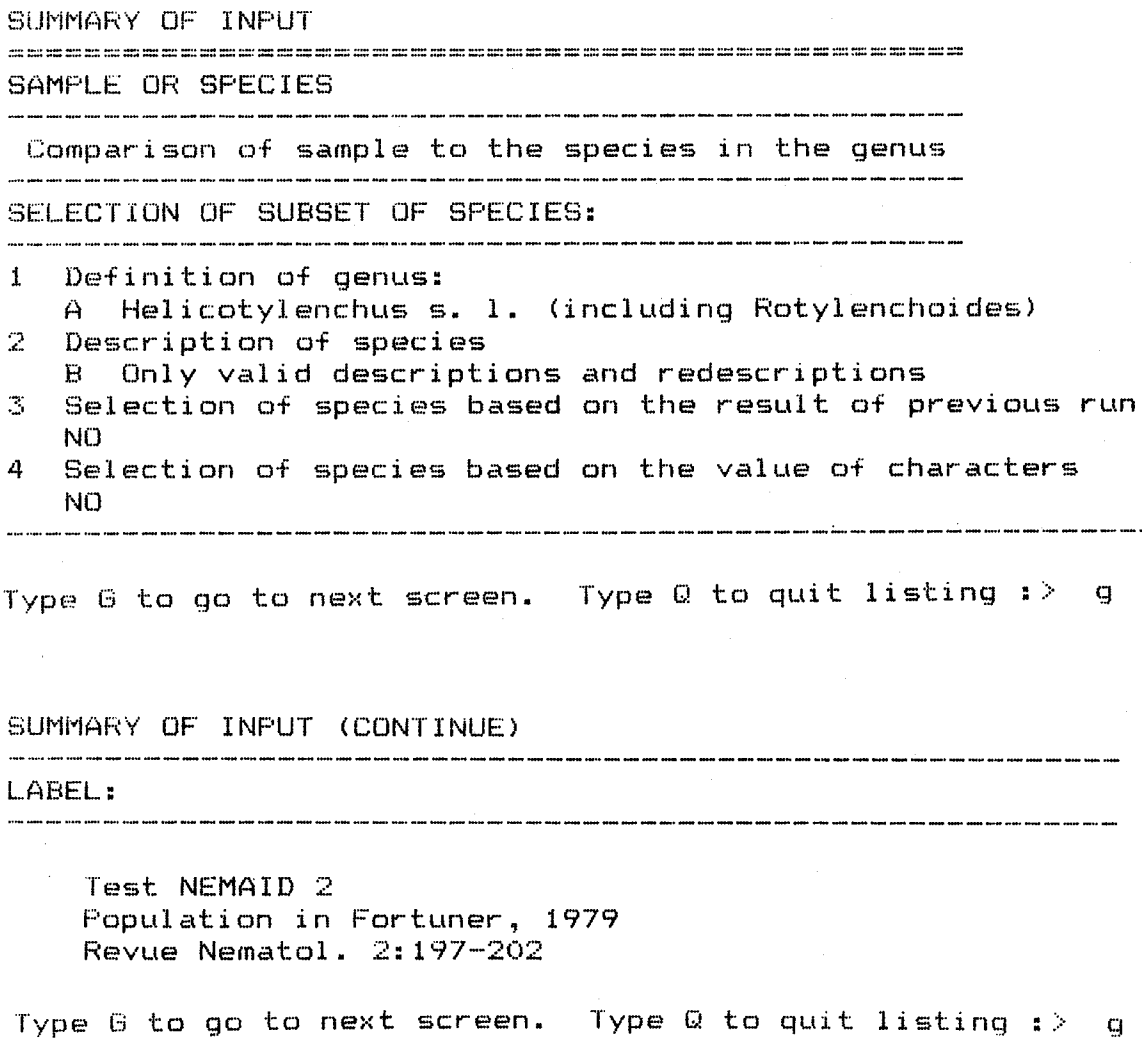

Type "G [RETURN]" to go to each successive frame and see a summary of all your input. After the last screen, the program will continue as follows: FRAME 6. OUTPUT

#### $1 - 1$  Jump

- 1 2 Frevious screen
- | 3 Proceed
- 1 4 Summary of input
- **15** General output
- 1 6 Detailed output .<br>The sum and sum and sum compared sum and aportion and sum and aportion compared at the sum and set

#### NEMAID: > 5

#### NEMAID GENERAL OUTPUT

The species with the highest coefficients of similarity are listed below with:

- their coefficient of similarity

- the number of characters used (weights not equal to 0.0)

- the number of characters in agreement (score at least equal to 0.7)

.<br>The dia dia dia no no no dia dia menyakanana dia dia dia dia tanyanyakana ara-dana arawana arah na hasara dia dia na

#### LABEL:

Test NEMAID 2 Population in Fortuner, 1979 Revue Nematol, 2:197-202

167 ORIGINAL DESCRIPTIONS

- 2 COMPOSITE DESCRIPTIONS
- 47 REDESCRIPTIONS

Type 6 to go to next screen. Type 0 to quit listing :> g

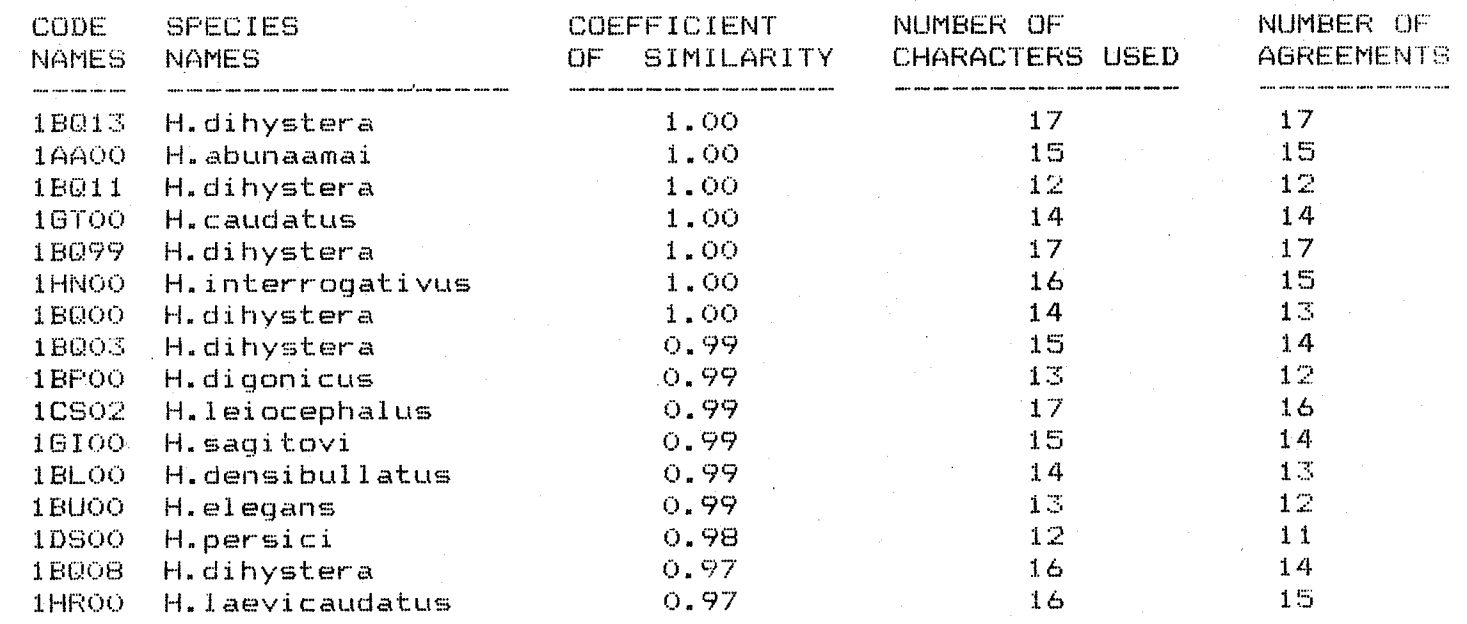

Type G to go to next screen. Type Q to quit listing :> g

 $-17-$ 

**Type "G [RETURN]"to see successive frames with the general results. See as many screen as you wish. Then type "Q [RETURN]"to continue with the program.**

#### FRAME 6. OUTPUT

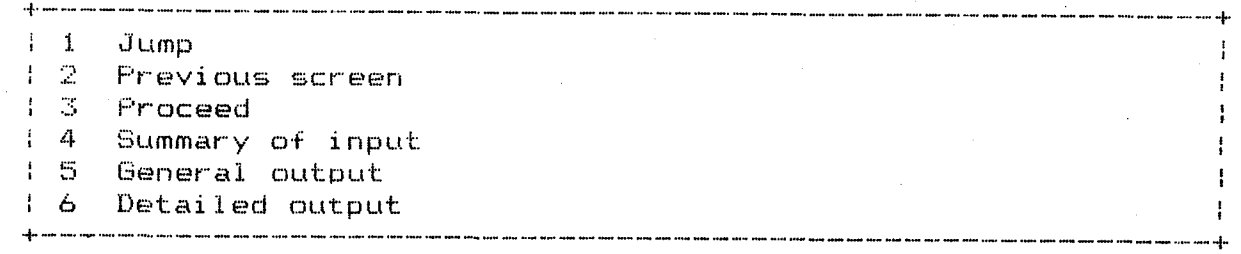

..

NEMAID: > 6

DEfP,ILED OUTPUT

Enter description code name or type Q to quit. NEMAID:> ObxOO

**Use the option "Detailed output" (type "6 [RETURN]")to see a detailed comparison between your data and one of the descriptions in the generic database, for example here, OBXOO,the original description of H. flatus:**

DETAILED OUTPUT. YOUR INPUT IS COMPARED TO DESCRIPTION FROM DATA BASE: OBXOO H.flatus Roman, 1965

| No. | CHARACTER                               | INPUT                                                             | DESCRIP SCORE WEIGHT SW |       |              |        |
|-----|-----------------------------------------|-------------------------------------------------------------------|-------------------------|-------|--------------|--------|
|     | Body length                             | .671.0                                                            | 620.0                   | 1.00  | 0.70         | 0.70   |
|     | 2 Stylet length                         | 24.5                                                              | -26.5                   | 1.00  | 1.00         | -1.00  |
|     | 3 Distance stylet: dorsal gland opening |                                                                   | $9.3 - 10.0$            | 1.00  | 0.30         | - 0.30 |
|     | 4 Distance anterior end: excretory pore | $\sim 10^{12}$ km s $^{-1}$                                       |                         | 0.00  | $O$ , $OO$ . | 0.00   |
|     | 5 Width of one body annule              | $\mathbb{R}^n \times \mathbb{R}^n \times \mathbb{R}^{n \times n}$ |                         | 0.00  | O. OO        | - 0.00 |
|     | 6 Tail length                           | 20.9                                                              |                         | 0.00  | 0.00         | -0.00  |
|     | Number of ventral tail annules          | 13.5                                                              | - 7 -                   | 0.00  | 0.00.        | 0.00   |
|     | 8 Phasmids, in annules from anus        | 22.8                                                              | -26.0                   | 1.00. | 0.70         | 0.70   |
|     | 9 Ratio a (body length/body diameter)   | 28.6                                                              | 29.0                    | 1.00  | 0.30.        | -0.30  |
|     | 10 Ratio c (body length/tail length)    |                                                                   | 37.0                    | 0.00  | 0.00         | -0.00  |
|     | 11 Ratio c'(tail length/tail diameter)  |                                                                   |                         | 0.00  | O. O O       | -0.00  |
|     | 12 Ratio m (cone/stylet length) –       |                                                                   |                         | 0.00  | 0.00         | -0.00  |
|     | Ratio v (head-vulva/body length)        | 62.1                                                              | 63.5                    | 1.00. | 1.00         | 1.00   |
|     | 14 Spicule length                       |                                                                   |                         | 0.00  | 0.00.        | 0.00   |

Type G to go to next screen. Type Q to quit listing  $\rightarrow$  g

**Type "G [RETURN]" to see successive frames with comparison of all characters. After the last frame, "G" will return to the menu:**

#### FRAME 6. OUTPUT

 $\mathbf{z}$ 

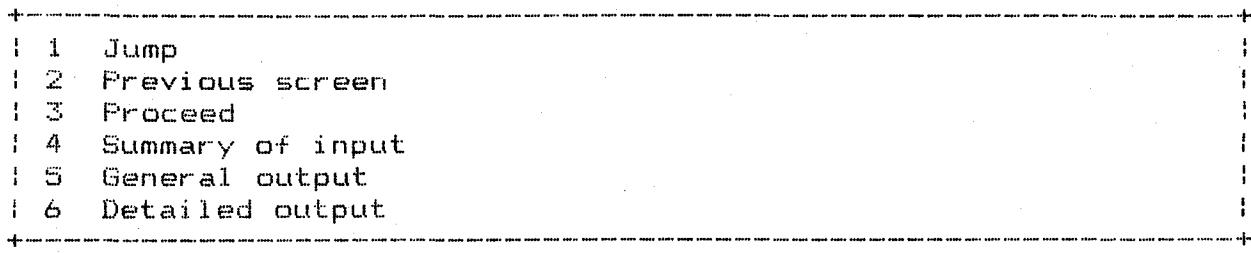

NEMAID: > 3

..

•

•

#### FRAME 7. END

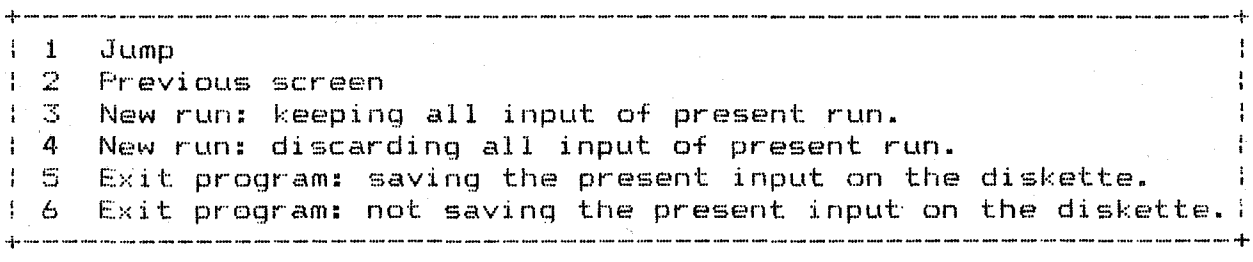

NEMAID: > 5

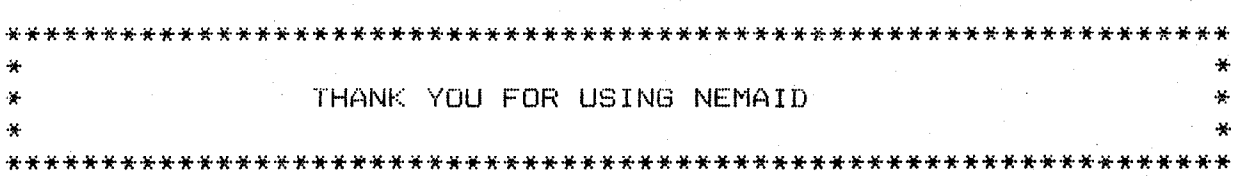

**A>**

You are now out of NEMAID, and back to the operating system level.

**NEMAID gives you much more freedom than used in this first example. Each available option will now be presented frame by frame and option by option.**

**Reload NEMAID 2.0 (page 7, 8) and go to Frame 2.**

#### **FRAME 2: DATABASE INFORMATION**

**After pressing [RETURN] at Frame 1 (see page 8), or when selecting option 2 on jump menu (see page 5), you will see the Frame 2 menu:**

+--- ----------------------------------------------------------------4

```
FRAME 2. DATABASE INFORMATION
```
 $1 \quad 1 \quad$  Jump 2 Previous screen .s er·oc€~ed 4 Code names (all populations) / Description (only one particular population) Code names (only populations of one particular species) Descriptions (all populations) H 8 Key to codes of database +--------------------------------------------------------------------+

 $NEMATD: >$ 

**Choices 1 and 2 are explained page 5.**

**Choice 3 (proceed) will take you directly to Frame 3 (see page 28).**

**Choices 4 to 8 provide you with information on:**

- $4:$  **Species'** names, code names, and literature references to all descrip**tions and redescriptions included in the generic database (see page 21).**
- **5: List of all the descriptions and redescriptions of a particular species that have been included in the database (see page 23).**
- **6: Coded data of all the descriptions and redescriptions included in the genus database (see page 24).**
- **7: Detailed description of a particular population (see page 25).**
- **8. Information on the codes (validity, code name, coded characters) used in the genus database (see page 26) •**

••

 $\frac{1}{4}$  $\frac{1}{4}$  .

t

**Note that all this information is included in the documents attached to each genus database.**

**Type the number of your choice and press [RETURN]**

#### FRAME 2, OPTION 4: LIST OF CODE NAMES OF ALL POPULATIONS

Each genus database in NEMAID includes descriptions of:

1. Every new species described in the genus, including synonym species, but excluding species now in a different genus.

The original author and date are noted. This information appears between parentheses if the species was originally proposed in a different genus. The complete reference is not given (see database NOMEN).

When type material has been redescribed by a latter author, his conclusions are included in the description of the species. In the list, such descriptions are noted: "original author + Smith, 1976" list, such descriptions are noted: when the redescription by Smith, 1976 is included. The code name of all original descriptions includes a group of 2 letters and a double zero: byOO.

2. Descriptions of populations of known species, other than the type population.

Only redescriptions from good sized samples  $(n > 10)$ , with mean values given for the measurements, and with intraspecific variability noted, are included. Reference include only the author's name(s) and the year of publication. See the database NOMEN for more information. The code names for the redescriptions use the same two letters as the original description followed by a two-digit number: byOl, by02, by03, etc.

3. Composite descriptions.

When at least five to ten good descriptions are known for a species, a composite description can be made with measurements given as the mean of the successive sample means, and morphological characters described including the variability observed in the successive samples.

The code names uses the same two letters as the original description followed by the number 99: by99.

**For example, type "4 [RETURN]" at Frame 2 menu (page 20) using Helicotylenchus database to see the following information:**

CODE NAMES (ALL POPULATIONS)

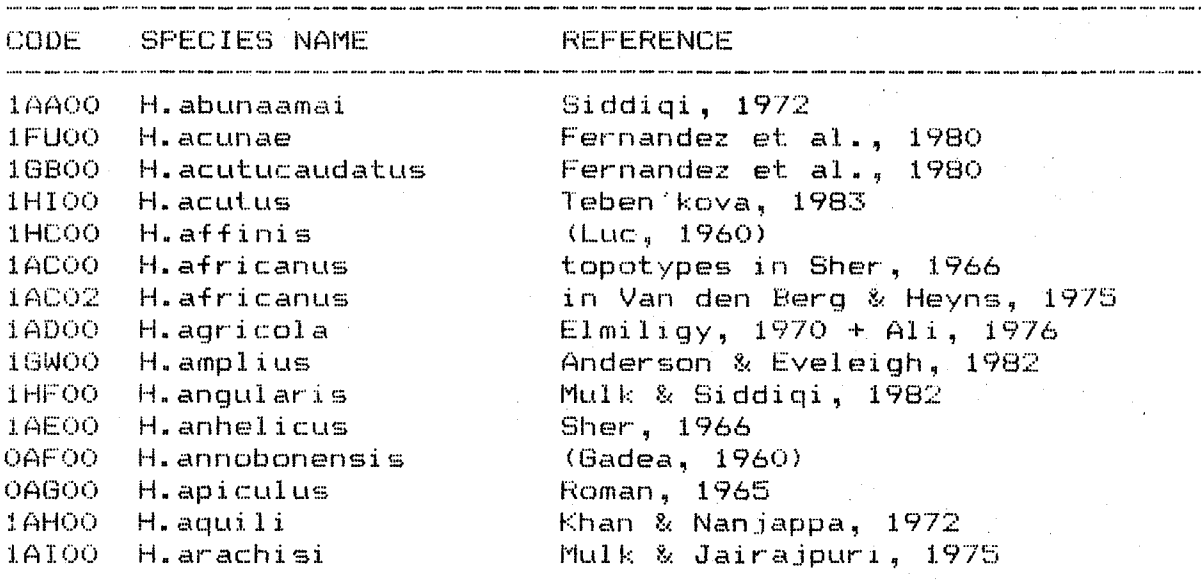

Type G to go to next screen. Type Q to quit listing  $\Rightarrow$ 

**A** 

t

**The program displays only that part of the list that can fit into one s**creen <code>frame. You</code> must <code>type <code>"G [RETURN]" (go)</code> to see each <code>successi</code></code> **frame. After the last frame has been** displayed, or **if you want to stop the listing, type "Q [RETURN]", and the program will return to Frame 2 menu (page 20).**

FRAME 2, OPTION 5: LIST OF CODE NAMES OF ALL POPULATIONS OF A PARTICULAR **SPECIES** 

For example, type "5 [RETURN]" at Frame 2 menu (page 20) to see the following message:

CODE NAMES (ONE PARTICULAR SPECIES)

Enter only species name (omit genus name). Type Q to quit. NEMAID: >

Type, for example, "DIHYSTERA" to obtain the list of all the descriptions of H. dihystera in the generic database Helicotylenchus:

CODE NAMES (ONE PARTICULAR SPECIES) and the contract of the contract of the contract of the contract of the contract of the contract of the contract of the contract of the contract of the contract of the contract of the contract of the contract of the contra

Enter only species name (omit genus name). Type 0 to quit. NEMAID: > dihystera

CODE NAMES (ONE PARTICULAR SPECIES)

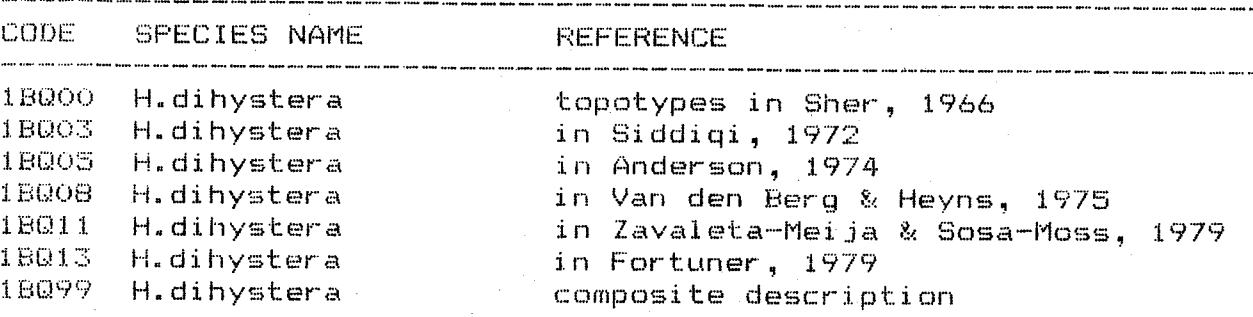

If there are more than 15 descriptions for the species (one screen full), type "G [RETURN]" to see the next screen.

Type "Q [RETURN]" to stop the listing, or after the last screen, to return to Frame 2 menu (page 20).

Type G to go to next screen. Type Q to quit listing :> q

CODE NAMES (ONE PARTICULAR SPECIES)

Enter only species name (omit genus name). Type Q to quit.  $NENATION: > q$ 

#### **FRAME 2, OPTION 6: DESCRIPTIONS OF ALL POPULATIONS**

**This option permits you to see how the author entered the descriptions of the species in the genus database.**

**Because of the great number of species involved, the descript** ions are **given in coded form with:**

- **the validity of the description (1 = valid; 0 = nonvalid), according to the author of the genus database;**
- **the code name of the species: two letters and a two-digit number; this code is given in Frame 2, option 4 (page 21);**
- **the measurements entered as mean values (or mid-range if means are not known);**
- **the coded value (0 or 1) of the morphological characters.**

**The characters are listed in the same order as given in option 8 (page 26), and the descriptions are listed in the** same order **as in option <sup>4</sup> (page 21).**

**To obtain these descriptions, type "6 [RETURN]" at Frame 2 menu (page 20) to see the following message:**

DESCRIP1IONS (ALL POPULATIONS)

 $C$ : $C$ i $D$  $F$ DESCRIPTION

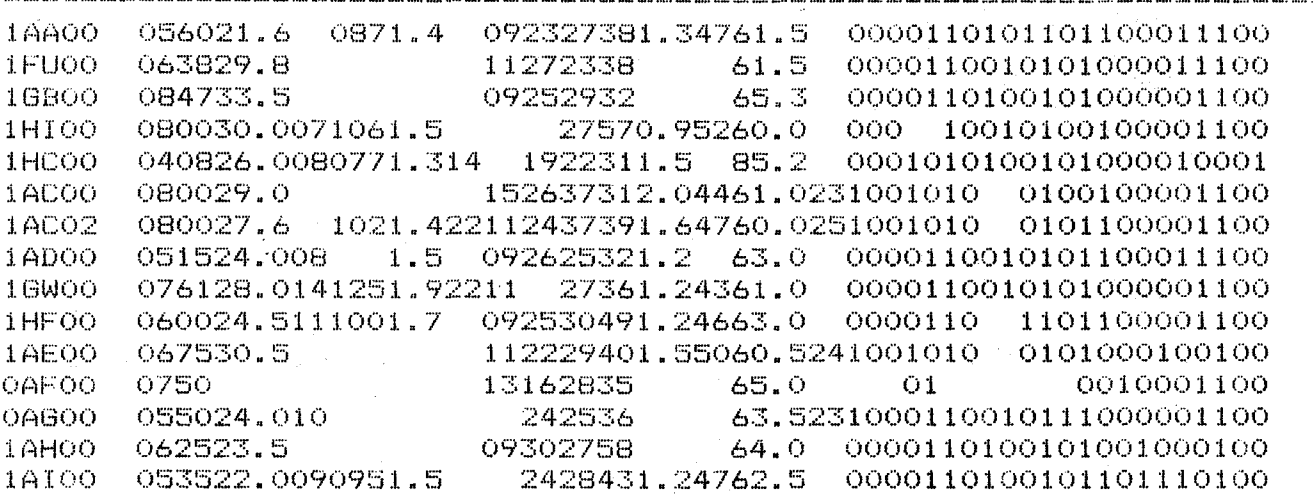

•••

t

Type G to go to next screen. Type Q to quit listing :>  $q$ 

**After each screen frame, the listing stops and you are asked if you want to see the next frame (type "G** [RETURN] ") **or if you want to quit listing (type "Q [RETURN]") and return to Frame 2 menu (page 20).**

#### FRAME 2, OPTION 7: DESCRIPTION OF ONE PARTICULAR POPULATION

Detailed descriptions are easier to read than the coded descriptions you obtain when using option 6.

Because a detailed description will need several screens to be displayed. only one population can be described at a time. The program asks for the coded name of the description you want to see in details. This coded name (5 digits) can be found in the documents attached to each genus database. It can also be obtained on line using options 4 or 5 of Frame 2 (pages  $21$  and  $23$ ).

To use this option, type "7 [RETURN]" at Frame 2 menu (page 20) to see the following message:

DESCRIPTION (ONE PARTICULAR POPULATION)

Enter description code name or type Q to quit. NEMAID: >

Type the code name of a description (as given in options 4 or 5). For example, type "1BQ03" to see the description of this population of H. dihystera.

DESCRIPTION ( ONE PARTICULAR POPULATION): 1B003 H.dihystera (1972) in Siddigi, 1972

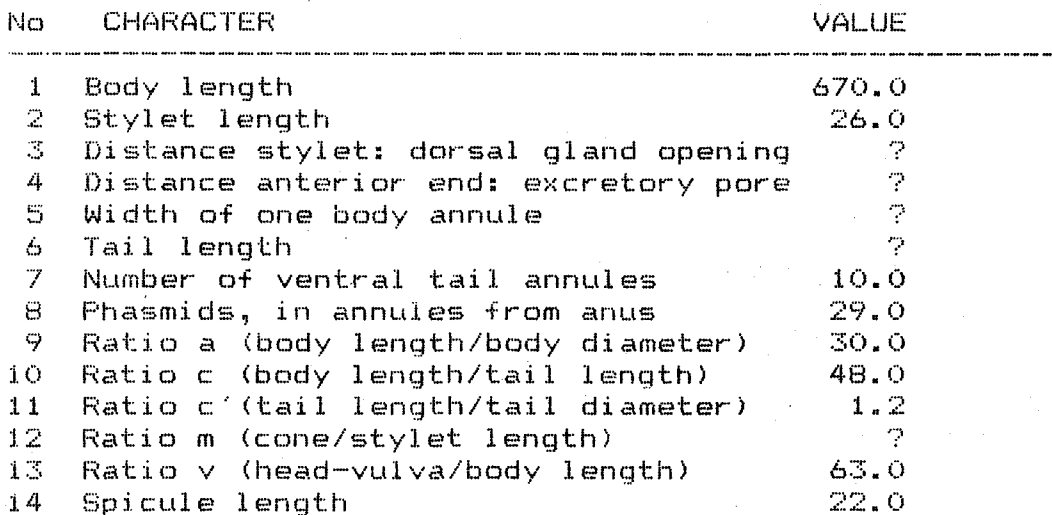

Type G to go to next screen. Type Q to quit listing :>

After each screen, type "G [RETURN]" to see the next screen. Type "Q [RETURN]" to quit and return to Frame 2 menu (page 20).

#### FRAME 2, OPTION 8: INFORMATION ON CODES USED IN THE DATABASE

This option explains how was coded the data for each description as read from the documents attached to the genus database or as obtained through Frame 2, option  $6$  (page 24).

The first column gives the taxonomic status (valid = 1; nonvalid = 0) of each description, according to the opinion of the author of the genus database. Later (see page 32), you can decide to compare your sample to all descriptions (coded 1 and 0) or only to the valid descriptions (coded If you disagree with the author about the validity of a particular  $1$ . description, you can modify the code by changing 1 to 0 or vice versa in the genus database.

The next four columns give the coded name of the species (two letter) and of the description (two-digit number) as explained page 21.

The characteristics of each population are given in the rest of the columns. Numerical characters are entered as the mean, or as midrange if mean is unknown for a measurement. Qualitative characters are entered as presence (1) or absence (0) of each character state.

To see this information on screen, type "8 [RETURN]" at Frame 2 menu (page  $20$ :

#### **KEY TO CODES**

#### A. SPECIES CODE NAME FORMAT COLUMNS CONTENTS No FIELD the company of the company of the company  $X =$  $1 - 1$  valid=1/nonvalid=0 1 Validity of description 2 Species XX - $2 - 3$  letters  $4 - 5$  00 = original 3 Description XX - $99 = \text{composite}$  $01, 02, 03, 05$ redescriptions **B. SPECIES CHARACTERISTICS** No CHARACTER FORMAT COLUMNS **CONTENTS**  $\begin{array}{cccccccccccccc} \textbf{1} & \textbf{1} &$ **XXXX**  $8 - 11$ numerical value 1 Body length

 $XX-X$ 

 $12 - 15$ 

numerical value

2 Stylet length

Type G to go to next screen. Type Q to quit listing  $i > g$ 

Type "G [RETURN]" to go to the next screen.

#### SPECIES CHARACTERISTICS (continue)

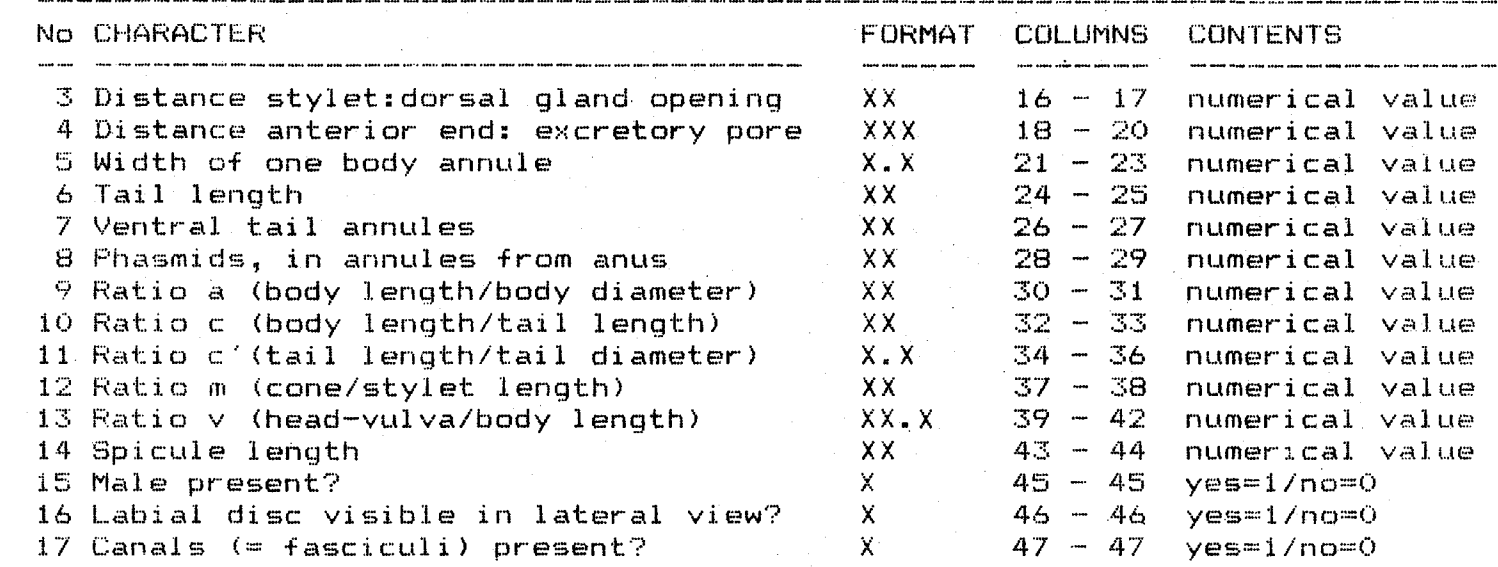

Type G to go to next screen. Type Q to quit listing :> g

SPECIES CHARACTERISTICS (continue)

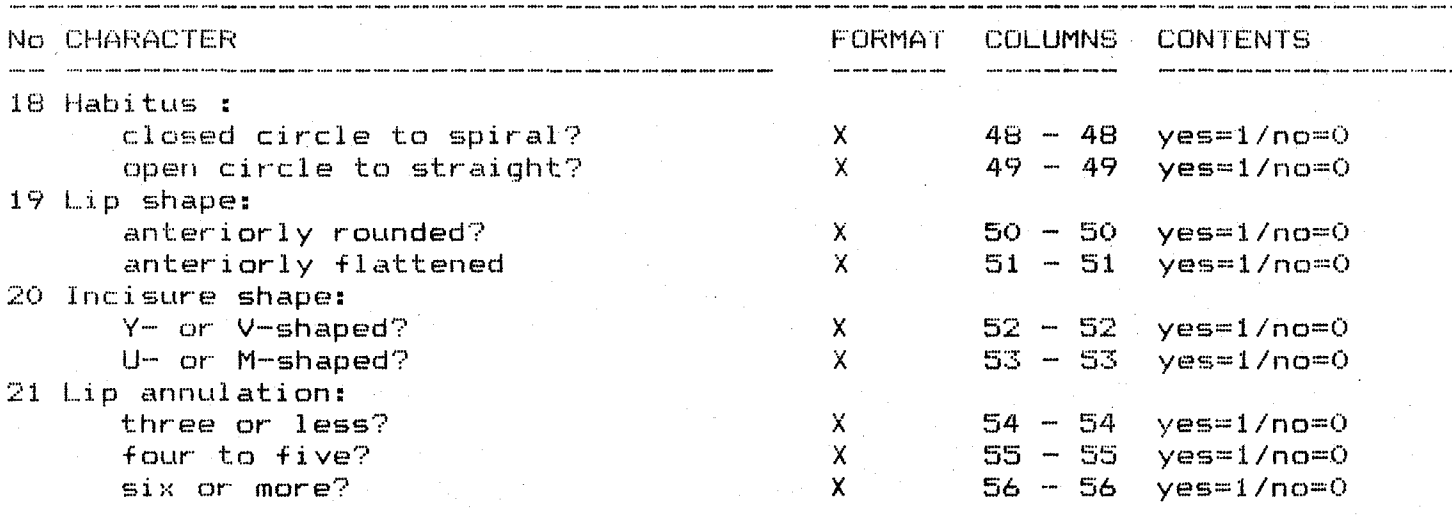

Type G to go to next screen. Type Q to quit listing  $i > -g$ 

The whole list takes several screens. After each screen, type "G [RETURN]" to see the next screen or type "Q [RETURN]" to return to Frame 2 menu (page  $20$ .

#### FRAME 3: SAMPLE OR SPECIES?

NEMAID is primarily designed to compare an unknown sample to the described species of a genus.

NEMAID can also be used to study the taxonomic status of one of the descriptions in the genus database. NEMAID will in this case compare this description to the rest of the descriptions in the database. Frame 3 gives you the possibility to study an unknown sample (default option) or a description in the database.

#### FRAME 3. SAMPLE OR SPECIES?

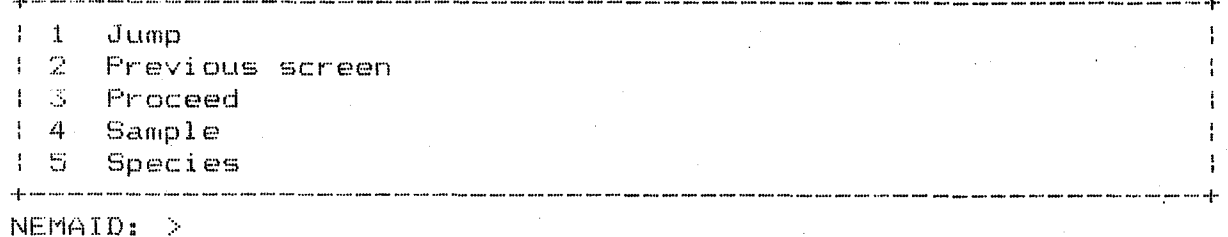

Choices 1 and 2 are explained page 5.

Choice 3 (proceed) will take you to Frame 4 menu (page 29). The program will utilise the default option (sample) or it will use species if you had used option 5 for a previous run of the program.

Choose option 4 if you want to study your own sample; choose option 5 if you want to study one of the descriptions of the database.

If you choose option 4 (sample), you will have to enter the values of the characters in your sample later (Frame 5, option 5, see page 38).

If you choose option 5 (species), you will be asked to choose one of the descriptions, redescriptions, or composite descriptions available in the genus database for the species you selected. Enter the code name (5 digits) of the description you want to study. The code names are given in the documents attached to each genus database, or can be seen from Frame 2, option 4 (see page 21). For example, enter lac00 for the description of the type population of H. africanus. Enter lac02 for the population of this species described by Van den Berg and Heyns.

Once you have selected a population, its description is read from the genus database and is used by the program as input for the identification.

Type the number of your choice and press [RETURN].

#### FRAME 4: SELECTION OF A SUBSET OF SPECIES

After answering the question asked at Frame 3 (page 28), you arrive at Frame 4 menu:

FRAME 4. SELECTION OF A SUSSEr OF SPECIES

+-----------------------------------------------------------~--------+  $1 - J$ ump ? Previous screen \_ Proceed 4 Selection of a subset of species +--------------------------------------------------------------------+

NEMAID: >

•

•

,

Choices 1 and 2 are explained page 5.

Choice 3 (proceed) will take you to Frame 5 (page 36) using the default option of the program if you are running it for the first time during the current session. If you have already used NEMAID and if you have changed the default options in any way, choice 3 will proceed, keeping whatever choice you have made before. Everytime you exit NEMAID and unless you decide to save your input for the next session (see page 49), the program reverts to the default options as below:

1: Genus defined " $sensu$  lato" (= in the widest sense).

2: Utilization of all the descriptions and redescriptions that are noted as valid in the database.

3 and 4: Options not used.

Choice 4 (selection of a subset of species) will permit you to change some 6f these options.

Type the number of your choice and press [RETURN].

**Type "4 [RETURN]"to see the following table.**

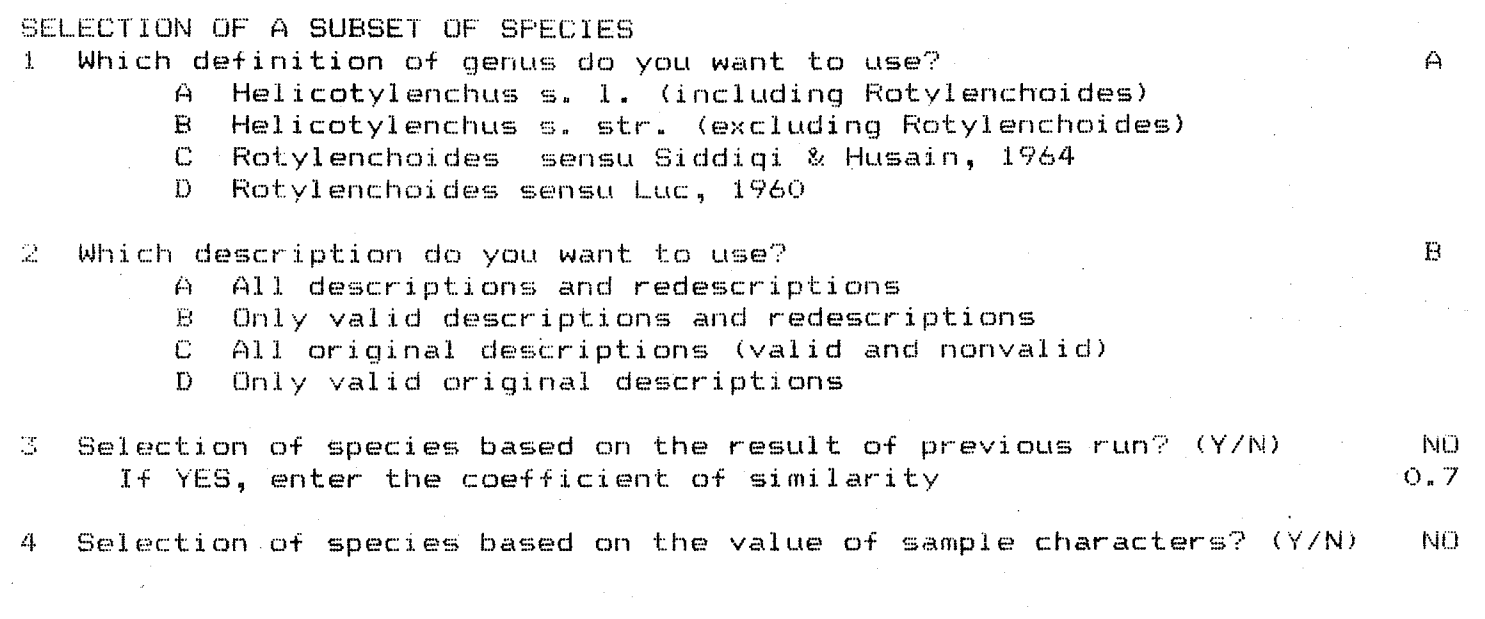

•

(ype G to go to next scre<mark>en.</mark> Type Q <mark>to quit.</mark> For Question No: {~nsw€~r·:::::

> **The right hand column shows you that the program is currently using the defaul t options. See fo llowing pages on how to change the se opt ions.**

#### FRAME 4, QUESTION 1: SELECTION OF A GENUS DEFINITION

The widest possible definition has been accepted for every genus in NEMAID, including all their synonym genera, even if the synonymizations are controversial. For example Rotylenchoides is accepted as a synonym of Helicotylenchus and the species of both genera are found in the same genus database in NEMAID.

However, NEMAID can be used by users who do not accept such synonymizations.

For example, you can compare an unknown sample to:

A -- Helicotylenchus s.l. (including Rotylenchoides); default option;

B -- Helicotylenchus s. str. (excluding Rotylenchoides);

c -- Rotylenchoides sensu Siddiqi & Husain, 1964;

D -- Rotylenchoides sensu Luc, 1960 and Sher, 1965.

The list of genera and synonym genera included in NEMAID can be found in the documents attached to each genus database.

\*

To change the default option (A, Helicotylenchus s. 1.) to one of the other options, for example B, enter I, press [RETURN] then type <sup>B</sup> and press [RETURN] again:

For question no.:  $1$  [RETURN] Answer = B [RETURN].

••

o

If you do not wish to use any of the other options (pages 32 to 35), type "Q [RETURN]" to return to Frame 4 menu (page 29).

See following pages if you want to use one of these options .

FRAME 4, QUESTION 2: SELECTION OF SPECIFIC DESCRIPTIONS

You may also decide against which set of descriptions you want to compare your sample(s):

- A -- all the descriptions and redescriptions in the genus database.
- B -- only the descriptions and redescriptions considered as valid by the author of the database default option.
- C -- only the original and composite descriptions whether or not they are considered as valid.

•

•

D -- only the original and composite descriptions of the species considered as valid by the author of the genus database.

To change the default option (B: all valid descriptions and redescriptions) to one of the other options, for example D, enter 2, press [RETURN] then type D and press [RETURN] again.

For question no. 2 [RETURN] Answer =  $D$  [RETURN].

Type "Q [RETURN]" to go back to Frame 4 menu (page 29), or see following pages to use other options.

#### FRAME 4, QUESTION 3: SELECTION OF DESCRIPTIONS FROM A PREVIOUS RUN OF THE PROGRAM

- If you use only a few characters, you will find that NEMAID will:
	- -- discard all the species that do not fit your sample description for these characters
	- do poorly in differentiating between your samples and all the species that do share these characteristics. coefficient of similarity equal to 1. which is the most similar to your sample. Many species will have a It is impossible to decide

NEMAID permits to overcome this difficulty in the following manner:

- 1. Run the identification program a first time, using very selective conditions (a few characters, heavy weights).
- 2. The results of this first run are stored in a temporary memory (list of all species with decreasing similarity coefficients.
- 3. Then, you may decide to run the program again. Use choice 3 on Frame 7 menu (page 49). This will save all your input and return you to Frame 2 menu (page 20).
- 4. When you run the program a second time, and you arrive at Frame 4, you need to change the default answer (no) at question 3 to a yes, and you need to set the coefficient of similarity you want to use as a cut-point. The default value is set at 0.7. This means that only the descriptions with a coefficient of similarity at least equal to 0.7 as calculated during the first run of the program will be used for the second run. You can change 0.7 to any value you prefer.

Enter 3, press [RETURN], then type Y (for yes), press [RETURN], then you will see that a new question appears at the end of the line, and you are asked to enter the value of the coefficient of similarity you want to use (for example 0.8):

For question no. 3 [RETURN] Answer = Y [RETURN] and coefficient =  $0.8$ [RETURN].

 $\Delta$ 

o

5. When you press [RETURN], the program takes you directly to Frame 4, question 4 (page 34) where you can change your previous selections. For the second run of the program, you will have to choose less restrictive conditions: a larger set of characters, different character weights (see Frame 5 to modify the parameters, page 40).

#### **FRAME4, QUESTION4: SELECTIONOF DESCRIPTIONSBASEDON THEVALUE**OF SOME **CHARACTERS**

**You can select a set of species from the genus database,** ~hat **share one or several morphological characters with your sample. You will have to decide which characters you want to use.**

**If you use TAIL and your sample has TAIL = 1100,** it will **be compared only to species with TAIL = 1100, 0100, and 1000. If you use a measurement, only species with similar measurement will be used. For example, if you use STY and if your sample has a stylet length of 25 um (mean value), the sample will be compared only to species with STY = 25 + 3 (3 um is the correction factor) ..**

••

•

**To change the default answer (no), enter 4, press [RETURN], then type Y (for yes), and press [RETURN]:**

**For question no. 4 [RETURN]Answer = Y [RETURN].**

**Then type "G [RETURN]"to see the following table:**

SELECTION OF A SUBSET OF SPECIES BASED ON THE CHARACTER(S)

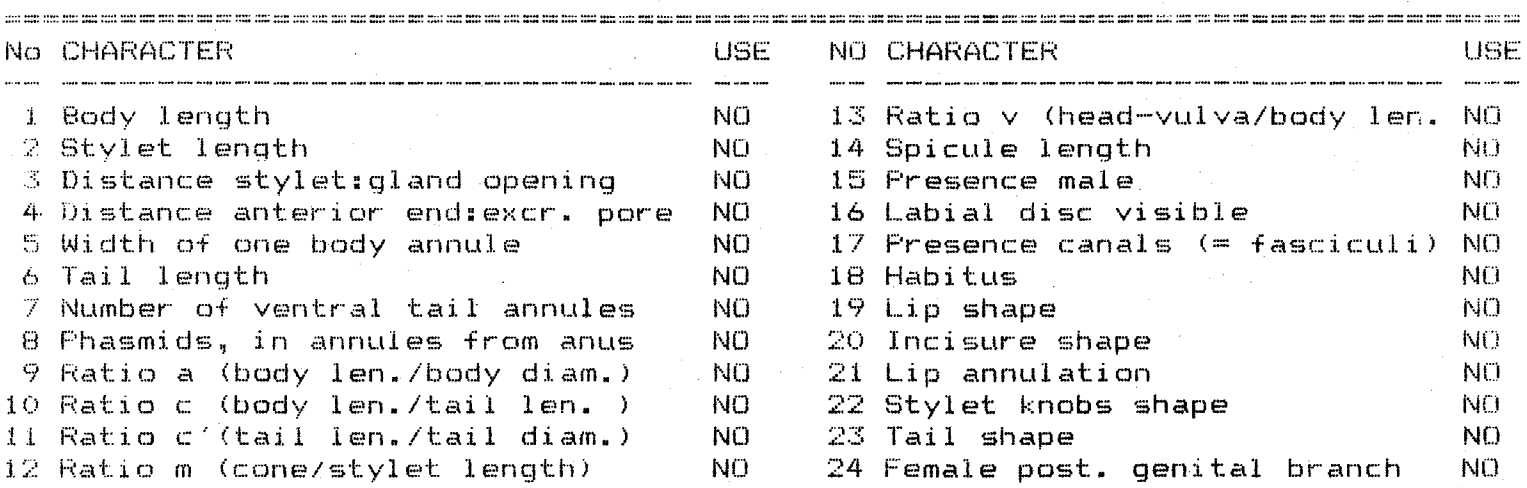

fype Q to quit. Change usage (NO to YES or vice versa) for character No:

> **This table lists all the characters available for the genus. The "USE" colum shows whether a character is used (YES) or not used (NO) to select descriptions. In the default option, none of the characters are used. Change the NO into YES for those characters you want to use by entering the reference number of the character:**

Change usage (NO to YES or vice versa) for character No: 2 [RETURN].

You will see that the second character (stylet length in the example above) change from NO to YES on the screen. You can revert your choice by entering again the character number:

Change usage (NO to YES or vice versa) for character No: 2 [RETURN].

This time the YES of stylet lenght changes back to NO.

••

••

•

Type "Q [RETURN]" (quit) when you are satisfied with the options selected. You will then go back to Frame 4 menu (page 29). Type "3 [RETURN]" to proceed to Frame 5.

#### FRAME 5: ENTERING LABEL, DATA, PARAMETERS

When you are through with Frame 4, type "3 [RETURN]" at Frame 4 menu (page 29) or use option 5 in jump menu (page 6) to see Frame 5 menu:

FRAME 5. ENTERING LABEL, DATA, AND PARAMETERS

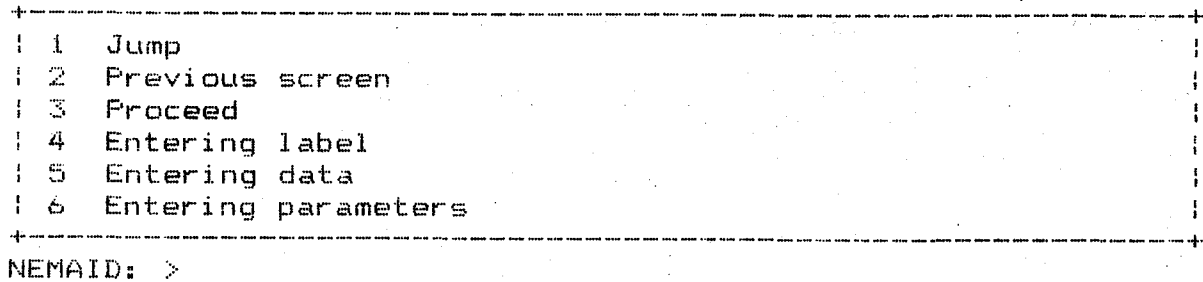

•

"

•

Choices 1 and 2 are explained page 5.

Choice <sup>3</sup> (proceed) will take you directly to Frame <sup>6</sup> (see page 43). Use this choice if you have already entered and saved the sample data in a previous run of the program, or if you are studying a description from the database (Frame 3, choice 5, see page 28), and if you do not wish to modify the parameters.

Choices 4 to 6 allow you to:

4: enter a sample label, i.e. a short title for your sample (see page 37).

5: enter the values of the characters in your sample (see page 38).

6: modify the parameters (see page 40).

Type the number of you choice and press [RETURN].

#### FRAME 5, OPTION 4: ENTERING LABEL

**For an easy record keeping, you may want to note some information about your sample. This sample label will be displayed with the 'results of the identification.**

**If, for any reason, you do not want to record sample data, type <sup>Q</sup> then press the RETURNkey to go back to Frame 5 menu (page 36).**

ENTERING LABEL :

1 :  $2:$  $\mathbb{R}$ : 4:

••

•

•

 $5:$ 

fype Q to quit. For line: text=  $\langle$  (up to 60 characters per line)

**To enter data, type "1 [RETURN]", then start typing using a maximum of 60 characters on line no. 1 (including spaces and punctuation marks), then type "2 [RETURN]"and enter the text for line no. 2, etc. Use 5 lines maximum:**

ENTERING LABEL : j~ rest NEMAID <sup>2</sup> 2: Population in Fortuner, 1979 3: Revue Nematol. 2:197-202 **4·:** 5:

Type Q to quit. For line:q text=

(up to 60 characters per line)

**When all the data has been entered, type Q, then press the RETURNkey to go back to Frame 5 menu (page 36).**

#### FRAME 5, OPTION 5: ENTERING SAMPLE DATA

Do not use this option if you are comparing a description from the database to the other descriptions (Frame 3, choice 5, page 28).

To enter the description of your sample, type "5 [RETURN]" at Frame 5 menu (page 36) to obtain the following table:

ENTERING DATA : No CHARACTER

VALUE

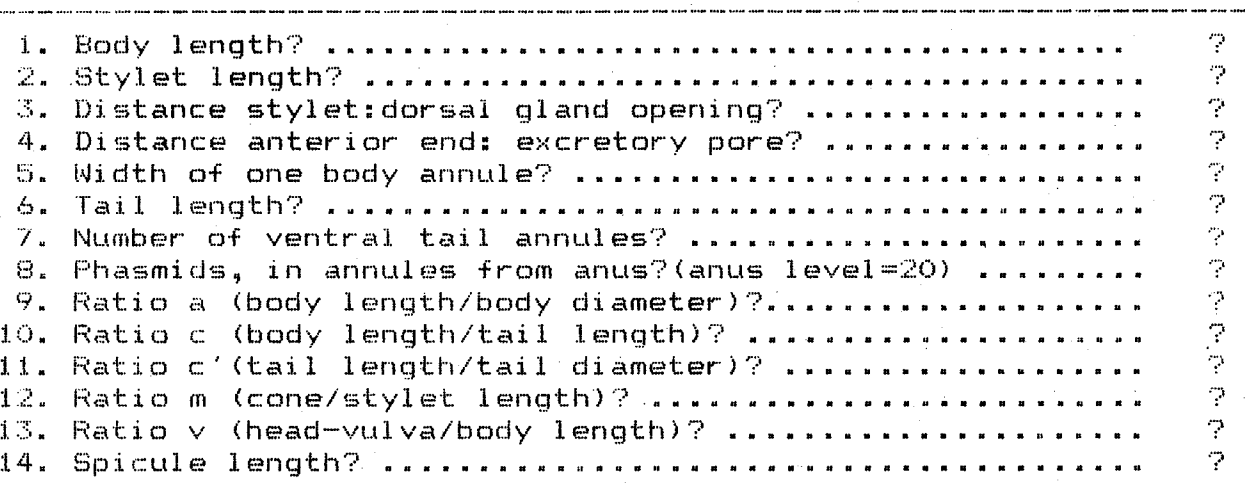

 $Q = Quit$ .  $G = Goto$  next screen. (  $P$  denotes missing value) For Line number: Value is:

Question marks at the right column of the table show that all character values are missing until you enter these values. You may leave some characters with missing values.

Enter numerical values as mean of each measurement in your sample.

The format is free, you may use decimals at will. For example, this is how you would enter body length =  $671 \text{ µm}$ , stylet length =  $24.5 \text{ µm}$ , etc:

For line number : 1 [RETURN] value is: 671 [RETURN] For line number :  $\overline{2}$  [RETURN] value is:  $\overline{24.5}$  [RETURN] etc.

#### The ecreen now looks so follows:

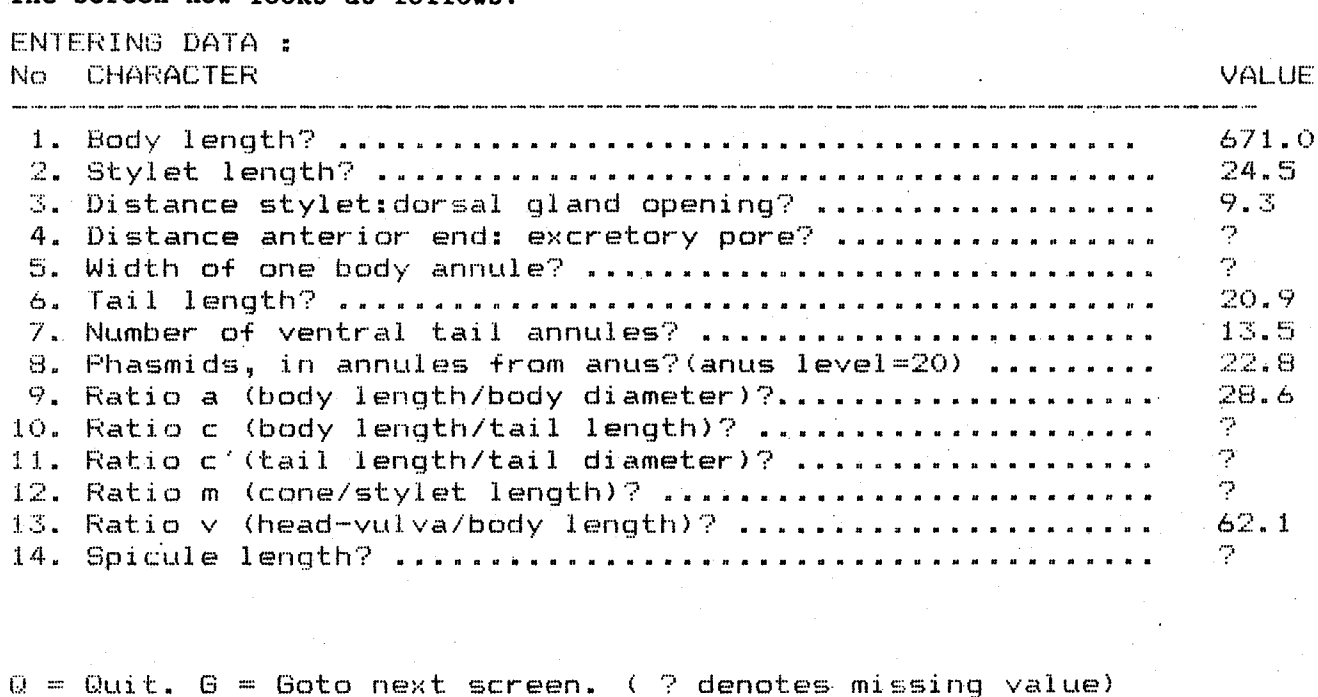

For Line number: a Value is:

Type "Q [RETURN]" to return to Frame 5 menu (see page 36). Type "G [RETURN]" to see the next frame, which includes qualitative characters:

ENTERING DATA: No CHARACTER

ė

.<br>The the the new new one one one has now are and ank for the case of and the the the spa spa case was part for me war app. Due 16. Labial disc visible in lateral view? ...................  $\gamma$ 17. Canals (= fasciculi) present? ...........................  $\gamma$ 18. Habitus: open circle to straight? ..................... ņ, 19. closed circle to spiral ? .................... ņ, 20. Lip anteriorly: rounded ? ................................ ?  $21.$ flattened ? ............................  $\gamma$ 22. Fusion of incisures: y- or v-shaped? ..................  $\gamma$ u- or m-shaped? ....................  $\gamma$ 23. Ç, 24. Lip annulations: three or less ? ....................... 25. ņ four to five ? ..........................  $26.$ six or more. ? ..........................

VALUE

 $Q = Q$ uit.  $G = Goto$  next screen. (  $\%$  denotes missing value) For Line number: Value is:

For each character (unless missing) enter character state line number, [RETURN], then indicate if the state is present (Y for yes) in at least one specimen in your sample or absent (N for no). Type "G [RETURN]" to see the next frame. Type "Q [RETURN]" to return to Frame 5 menu (p. 36).

#### FRAME 5, OPTION 6: ENTERING PARAMETERS

The computation of the coefficients of similarity by NEMAID utilizes several quantities:

-- range: difference between the highest and the lowest specific value in the genus database. from all the values of the characters in the descriptions you have selected. This value is computed automatically

> If you are using a restricted generic definition (Frame 4, question 1, page 31), only the descriptions that fit this generic definition are used to calculate ranges. For example, if you selected answer C in the example page 31, only Helicotylenchus spp. with posterior genital branch reduced to a PUS are used to calculate the range.

•

•

Frame 4 also permits you to select only some of the descriptions included in the database. This selection does not influence the computation of the range. For example, if descriptions in Helicotylenchus s. 1. are selected from Frame 4, question 4 (page 34) with character No. 24, female posterior genital branch reduced to a PUS, ranges are calculated from all descriptions in Helicotylenchus s. 1. and not only from those with PUS.

Range values calculated by the program cannot be modified.

- correction factor: maximum difference in measurements that can be explained by the intraspecific variability. A difference in measurement between your sample and a species will be considered as indicating a specific dissimilarity only if it exceeds the correction factor. You may change the values of the correction factors proposed by the author of the generic database (page 41, 42).
- -- weight: the intermediate coefficient of similarity for each successive character can be given a weight from 0 (character neutralized) to 1 (character taken at full value). You may change the weights proposed by the author of the genus database (page 41, 42).

**To see the values of the parameters used in the program, type "6 [RETURN]" at Frame 5 menu (page j6) to obtain the following table:**

•

•

•

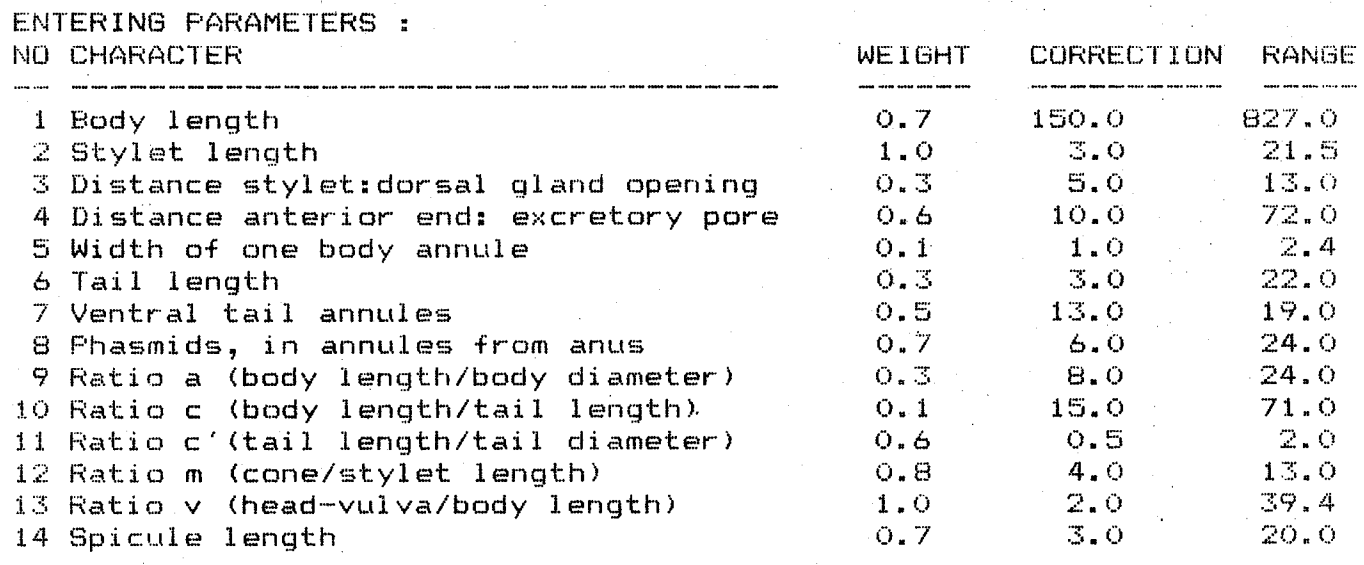

Press RETURN to skip a field.  $Q = Q$ uit.  $G = G$ oto next screen<br>For Char No: Weight= Correction= For Char No:

**If you accept these values, type "e [RETURN]" to see each successive screen or type "Q [RETURN" to go back to Frame** 5 menu **(page 36).**

**You can also change any weight and any correction factor. To change the parameters of body length (#1) to weight = 0.5 and correction factor = 75, type: "1 [RETURN]·0.5 [RETURN] 75 [RETURN]":**

**For Char. No: 1 [RETURN] Weight = 0.5 [RETURN] Correction = 12. [RETURN].**

**You may change only the correction factor. To change the correction factor of tail length (No.6) to 1.5 without changing the weight, type " 6 [RETURN][RETURN]1.5 [RETURN]":**

For  $Char. No. 6$   $[RETURN] Weight = [RETURN] Correction = 1.5$   $[RETURN].$ 

**For qualitative characters, there are no correction factors or ranges:**

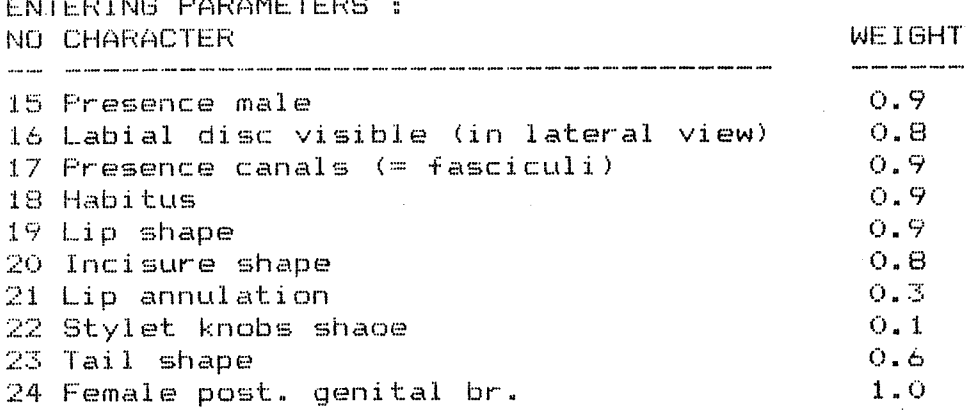

ENTERING PARAMETERS :

 $\sim 10$ 

Press RETURN to skip a field.  $Q = Q$ uit.  $G = G$ oto next screen<br>For Char No: Weight= For Char No:

**You can only modify weights as above. For example, to change weight of habitus (No. 18) to 1.0, type "18 [RETURN]1".**

**Type "Q [RETURN]"at any time to return to Frame 5 menu (page 36).**

#### **FRAME 6: OUTPUT**

**When you have entered label and sample data, and when you are satisfied with the parameters, go back to Frame 5 menu (type "Q [RETURN]") and proceed (option 3) to Frame 6:**

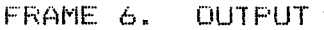

+-------------------------------------------------------------+ 1 Jump 2 Previous screen 3 Proceed 4 Summary of input 5 General output 6 Detailed output +-------------------------------------------------------------+

NEMAID: >

•

••

**Choices 1 and 2 are explained page 5.**

**Choice 3 (Proceed) will take you directly to Frame 7 (see page 49).**

**Choice 4 recapitulates the input (page 44).**

**Choice 5 gives the results in an abbreviated form (page 45).**

**Choice 6 gives more detailed results (page 47).**

**Type the number of your choice and press [RETURN] .**

#### FRAME 6: OPTION 4: SUMMARY OF INPUT

Choice 4 at Frame 6 menu (page 43) gives on screen a summary of all your input including:

-- sample label.

-- values of sample characters.

-- parameters.

-- eventually selection of a subset of descriptions.

The input is presented in several screens. After seeing each screen type "G [RETURN]" to go to the next one or type "Q [RETURN]" to quit and return to Frame 6 menu, (page 43).

•

If you not ice any error and you want to change your input, type "Q [RETURN]" to go back to Frame 6 menu (43). Then type "2 [RETURN]" to return to Frame 5. From Frame 5, you can change label, data, or parameters.

If you want to change your selection of a subset of descriptions you need to go back to Frame 4 (page 29). You can go to Frame 4 by typing "2 [RETURN]" at Frame 5 menu (page 36). You can also "jump" (page 6) directly from Frame 6 menu to Frame 4. From Frame 6 menu, type "1 [RETURN]" to go to jump menu, then type "4 [RETURN]" to jump to Frame 4 menu. You can use jump again to return to Frame 6.

#### **FRAME 6: OPTION 5: GENERAL OUTPUT**

Once you are satisfied with your input, go back "Q [RETURN]" to Frame 6 **menu (page 43) and type** "5 [RETURN]" **to obtain the results.- The computations will take a few seconds then you will see the first screen of the general output:**

#### NEMAID GENERAL OUTPUT

The species with the highest coefficients of similarity are listed below with:

 $-$  their coefficient of similarity

- $-$  the number of characters used (weights not equal to 0.0)
- the number of characters in agreement (score at least equal to 0.7)

#### LABEL:

••

Test NEMAID 2 Population in Fortuner, 1979 Revue Nematol. 2:197-202

- 167 ORIGINAL DESCRIPTIONS 2 COMPOSITE DESCRIPTIONS
- 47 REDESCRIPTIONS

Type G to go to next screen. Type Q to quit listing :>

**This screen repeats your sample label, and the numbers of selected sets of descriptions with which you compared your sample.**

**Type "G [RETURN]" to see the next screen or "Q [RETURN]" to quit and return to Frame 6 menu (page 43) .**

In the general output, the descriptions are given by decreasing values of their coefficient of similarity with your sample. For each successive description, the number of characters used for the comparison and the number of characters that were similar in your sample and in the description are also given.

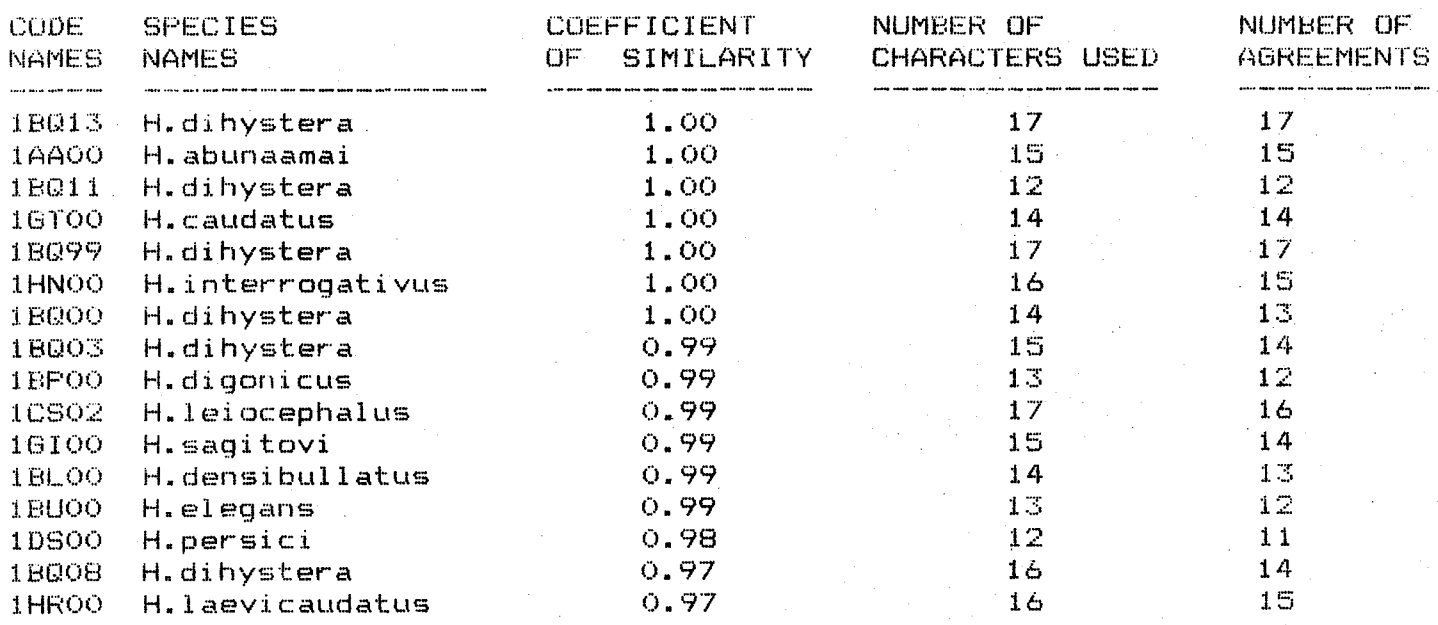

Type G to go to next screen. Type Q to quit listing :>

Type "G [RETURN]" to see each successive screen. When you consider that the coefficients of similarity of the descriptions have become too low, type "Q [RETURN]" to quit the listing and go back to Frame 6 menu (page  $43)$ .

#### FRAME 6, OPTION 6: DETAILED OUTPUT

The general output give the coefficient of similarity between your sample and each description. It is very informative to know how was this coefficient calculated for some descriptions.

From Frame 6 menu (page 43), type "6 [RETURN]" to see the following question:

DETAILED OUTPUT

Enter description code name or type Q to quit. NEMAID: > 1bg03

Enter the code name (5 digits) of the description you are interested in and press return. You may take this code name from the general results of Frame 6, option 5; or you may obtain it from Frame 2, options 4 and 5; or from the documents attached to each genus database.

Enter, for example, 1bq03 [RETURN]. The computations will take a few seconds, then you will see:

DETAILED OUTPUT, YOUR INPUT IS COMPARED TO DESCRIPTION FROM DATA BASE: in Siddigi, 1972 1BQ03 H.dihystera

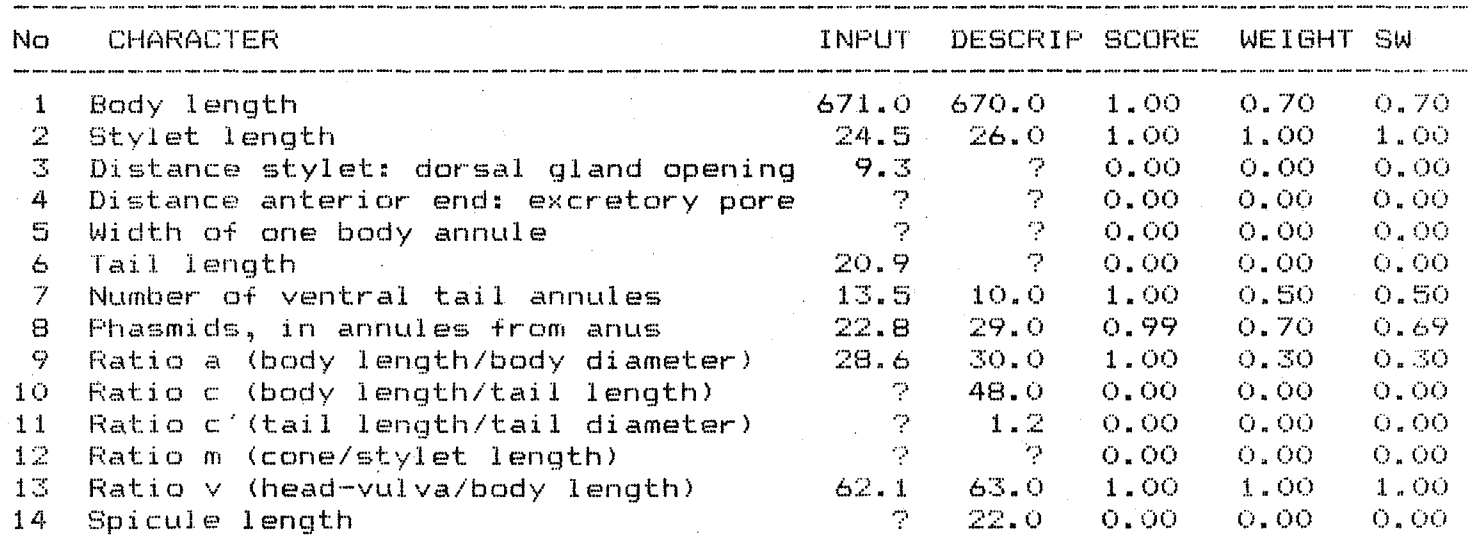

Type G to go to next screen. Type Q to quit listing :>

For each character is given:

- $-$  the value in your sample (or in a description if you are using option SPECIES from Frame 3, page 28);
- -- the value in the description you just selected (lbq03 in the example above) ;

 $-$  the score (s) for this character;

 $-$  the weight  $(w)$  attributed to the character;

 $-$  the final score (sw) for the character.

At the end, the following sums are given:

-- the sum of all the weights  $(\nabla \mathbf{w})$  and of all the final scores  $(\nabla \mathbf{sw})$ . -- the computation of the coefficient of similarity:

•

..

$$
SG = \sum sw / \sum w
$$

The detailed output takes several screens. After each screen, type "G [RETURN]" to go to the next screen or "Q [RETURN]" to quit and return to Frame 6 menu (page 43).

You can use this option as many times as you wish, to study successively any number of detailed results and decide which particular description fits best your sample.

**FRAME 7: END**

After studying the general results and as many detailed results you want, **type "Q [RETURN]" to quit and return to Frame 6 menu (page 43), then use option 3 to proceed to Frame 7:**

FRAME 7. END

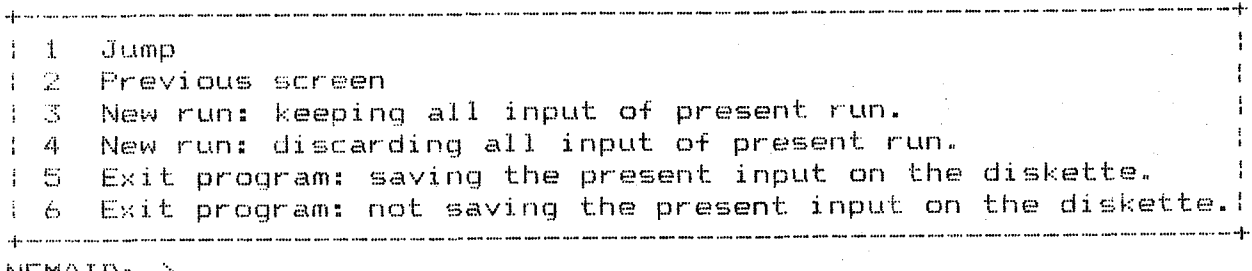

NEMAID: >

**Choices 1 and 2 are explained page 5.**

**Choices 3 and 4 will go back to Frame 2 menu (page 20). With choice 3 all your input is saved including choice of sample va. species, sample label and data, parameter values, and subset of species. You can then either keep these values or change any of then and try to identify your sample under different conditions.**

**With choice 4, all input is discarded and the program reverts to the original default options. You can start a new identification without having to reload the genus database.**

**Choices 5 and 6 will exit the program and return to operating system level.**

**Choice 5 is equivalent to choice 3 above. All your input is saved into a special file stored in the generic diskette. When you start a new session with NEMAID you can reload this input from the diskette (see page 9, use L).**

**Choice 6 is equivalent to choice 4 and discards all input.**

**Type the number of you choice and press [RETURN]. For example, type "6 [RETURN]" to see the last message:**

\*\*\*\*\*\*\*\*\*\*\*\*\*\*\*\*\*\*\*\*\*\*\*\*\*\*\*\*\*\*\*\*\*\*\*\*\*\*\*\*\*\*\*\*\*\*\*\*\*\*\*\*\*\*\*\*\*\*\*\*\*\*\*\* \* \* THANK YOU FOR USING NEMAID \* \* \*\*\*\*\*\*\*\*\*\*\*\*\*\*\*\*\*\*\*\*\*\*\*\*\*\*\*\*\*\*\*\*\*\*\*\*\*\*\*\*\*\*\*\*\*\*\*\*\*\*\*\*\*\*\*\*\*\*\*\*\*\*\*\*  $A: \mathbb{R} \rightarrow$ 

**"A)" indicates that you are back to operating system level.**

**-49-**